# **USB CAPTURE UTILITY User Manual and FAQ**

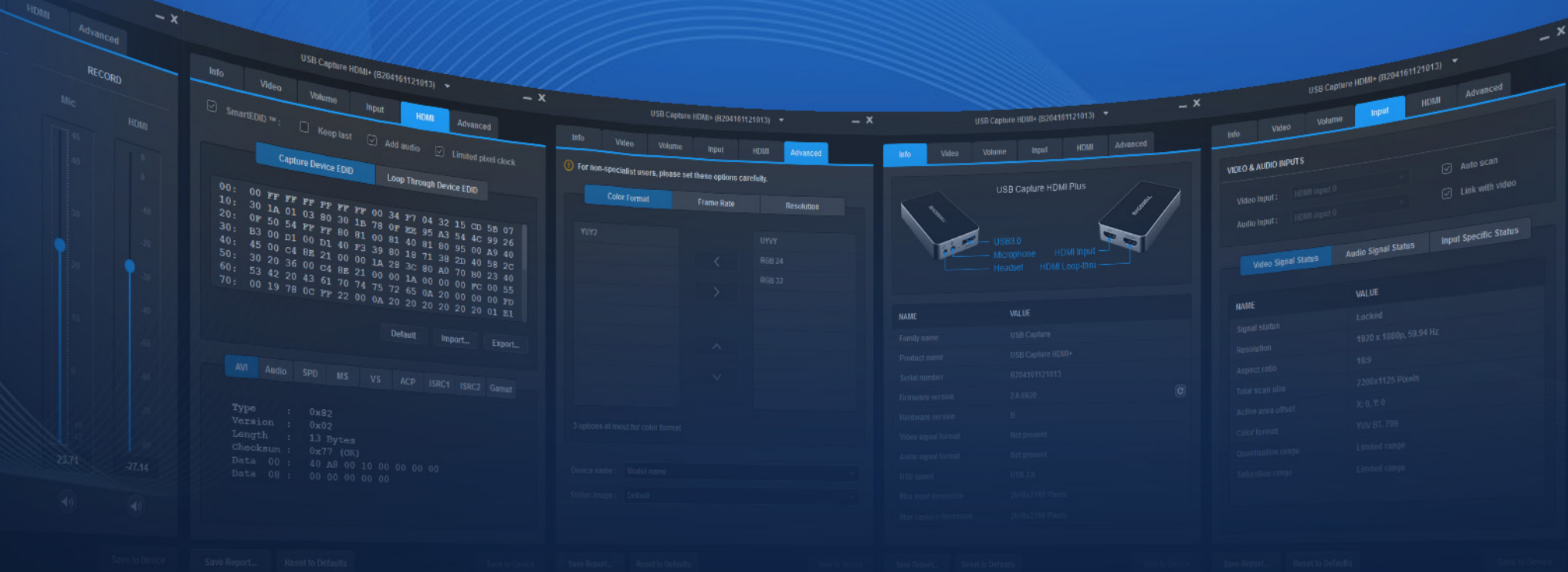

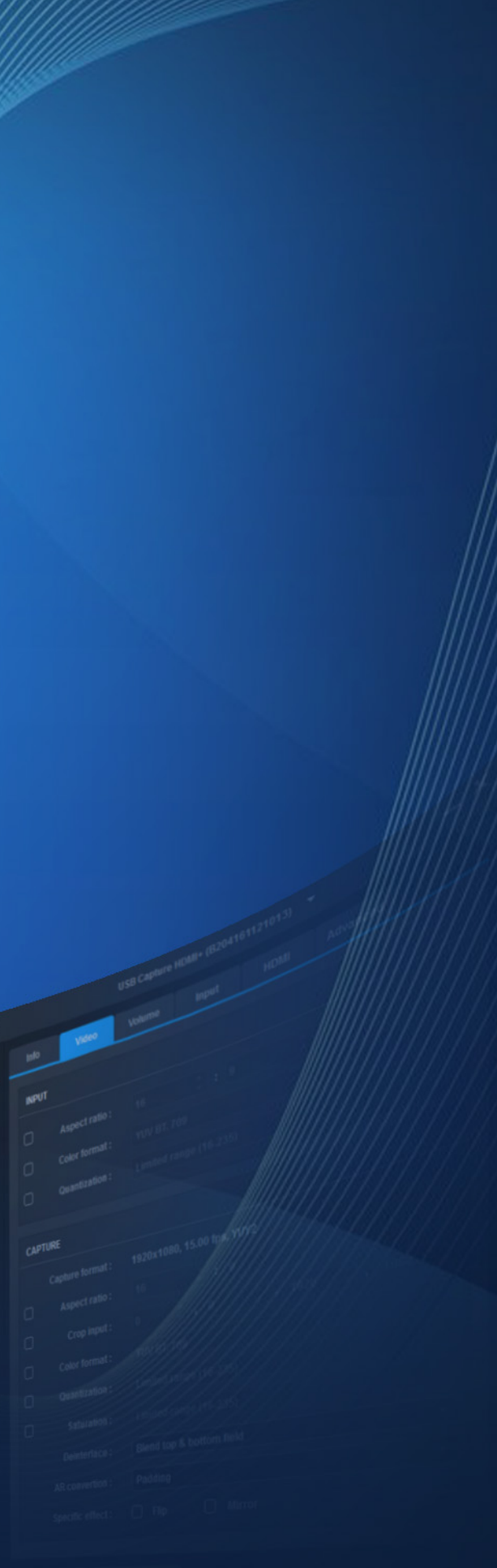

## 04 Working [Environment](#page-3-0)

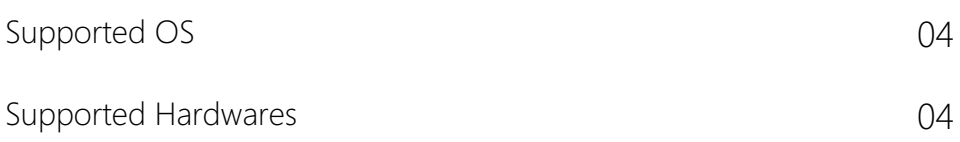

## 05 User Interface [Introduction](#page-4-0)

## 07 General [Operation](#page-6-0)

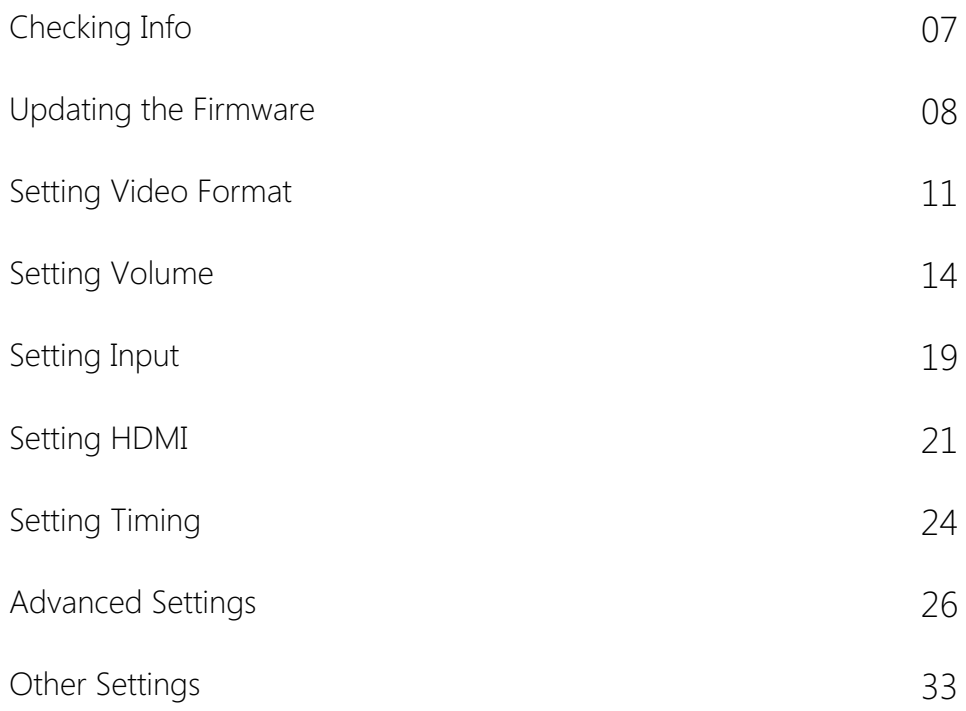

## 35 [FAQ](#page-31-0)

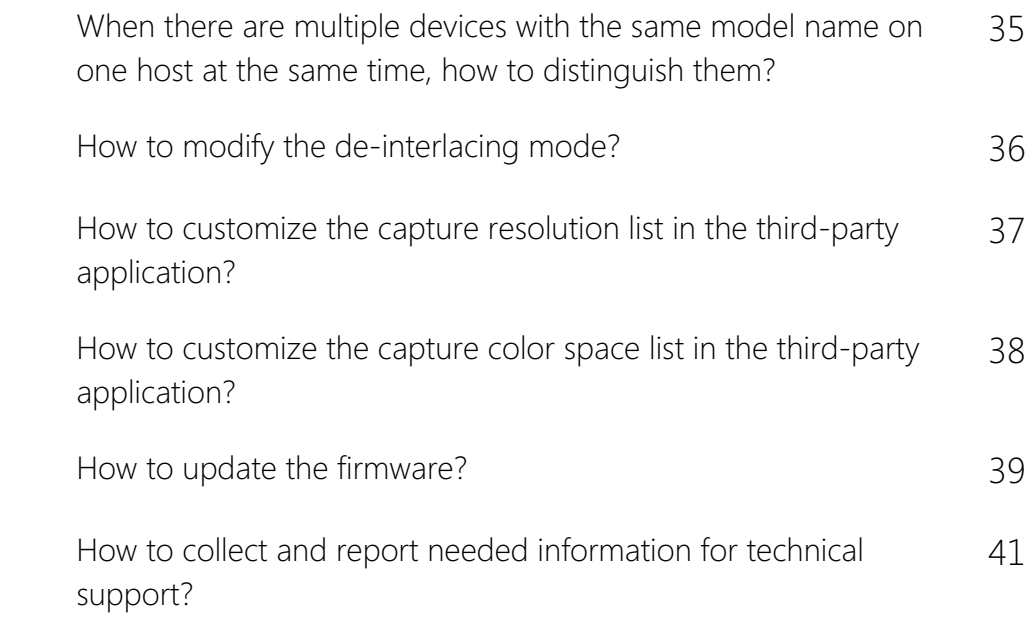

## 42 Glossary and [Abbreviations](#page-38-0)

# TABLE OF CONTENTS

## 03 [Overview](#page-2-0)

# <span id="page-2-0"></span>**Overview**

USB Capture Utilityis a free, portable software tool which gives users extensive control of capture parameters, video processing settings and advanced functions. USB Capture Utilityis compatible with Windows/Linux/macOS. It offers functions as:

With the Utility, the USB Capture (Plus) Family can provide a cost-effective, feature-rich and easy-to-use solution for users' immediate and upcoming requirements in the evolving production landscape.

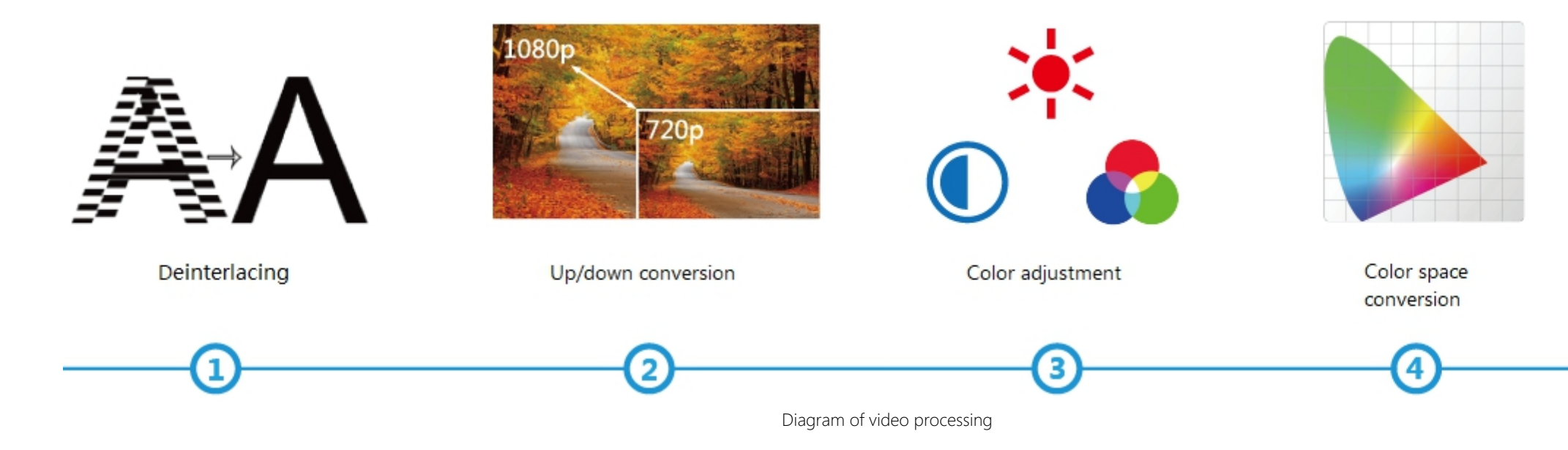

- Display of device information for the currently selected USB capture device. For example, device name, serial number, firmware version, interfaces, capture resolution, etc.
- Checking and updating the firmware to the latest version online. ■
- Setting various capture formats, such as de-interlacing mode, Up/down Scaling, frame rate conversion, color adjustment, cropping input, etc. ■
- Setting audio volume. ■
- Customizing the resolution, frame rate, and color format. ■
- Managing multiple devices on one host at the same time. ■
- Modifying the device names shown in a third-party software when multiple devices on one host at the same time. ■

# <span id="page-3-0"></span>Working Environment

## <span id="page-3-1"></span>Supported OS

- Windows 10/11/Server 2016/Server 2019/Server 2022 (x86 & x64) and above
- Linux x86, x64 & ARM architecture, with 2.6.35 and above
- Mac OS X 10.9 and above
- macOS 10.12 and above
- Chrome OS

## <span id="page-3-2"></span>Supported Hardwares

 $\Delta$  Users need to run command such as "xhost +" in the "Terminal" window in Linux Fedora with user access before the software installation, because X server is needed as the display server while using the tool.

Set up and run this tool with Sudo permissions in Linux, make sure users have been added to the Sudo group.

- USB Capture [HDMI](#page-39-0) Gen 2
- USB Capture [SDI](#page-39-1) Gen 2
- USB Capture [AIO](#page-38-1)
- USB Capture [HDMI](#page-39-0) Plus
- USB Capture [SDI](#page-39-1) Plus
- USB Capture [DVI](#page-38-2) Plus
- USB Capture [HDMI](#page-39-0) [4K](#page-38-3) Plus
- USB Capture [SDI](#page-39-1) [4K](#page-38-3) Plus
- USB Capture [HDMI](#page-39-0) [4K](#page-38-3) Pro

# <span id="page-4-0"></span>User Interface Introduction

This chapter lists the UI and main functions of Utility. USB Capture [HDMI](#page-39-0) Plus is taken as an example. For the Timing tab, USB Capture [AIO](#page-38-1) is taken as an example.

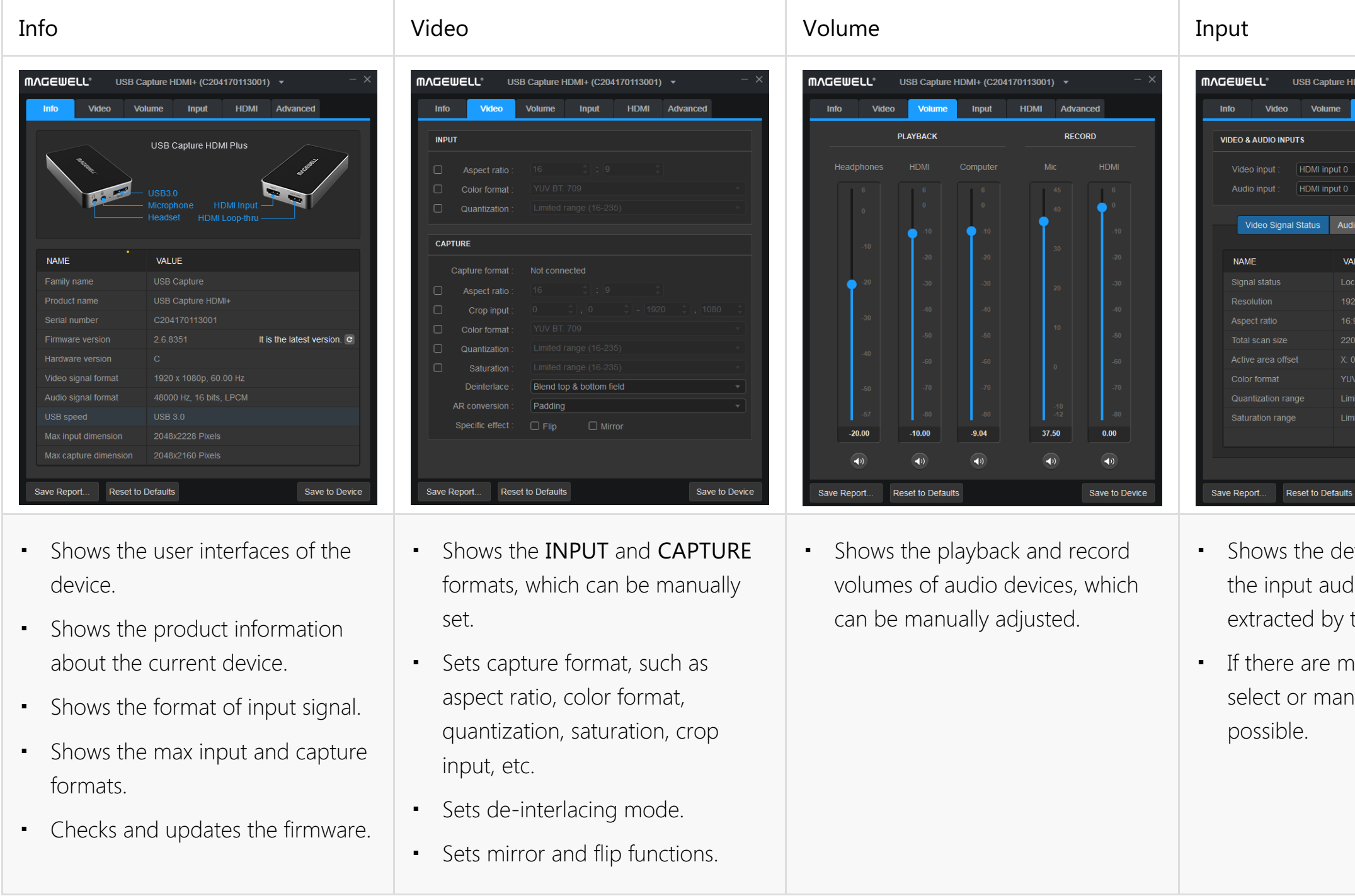

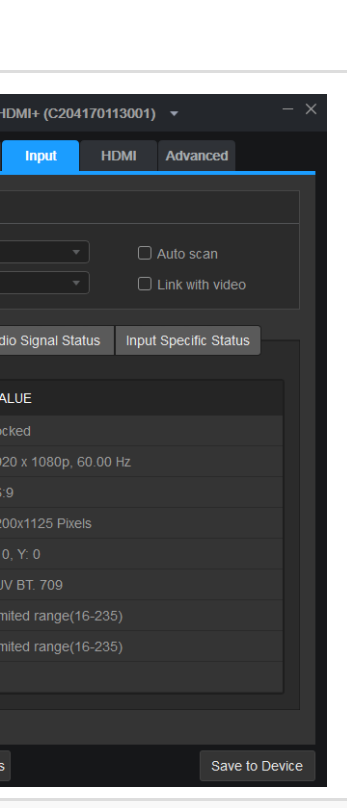

etailed information of tio and video signal the device.

nultiple inputs, auto hually select are

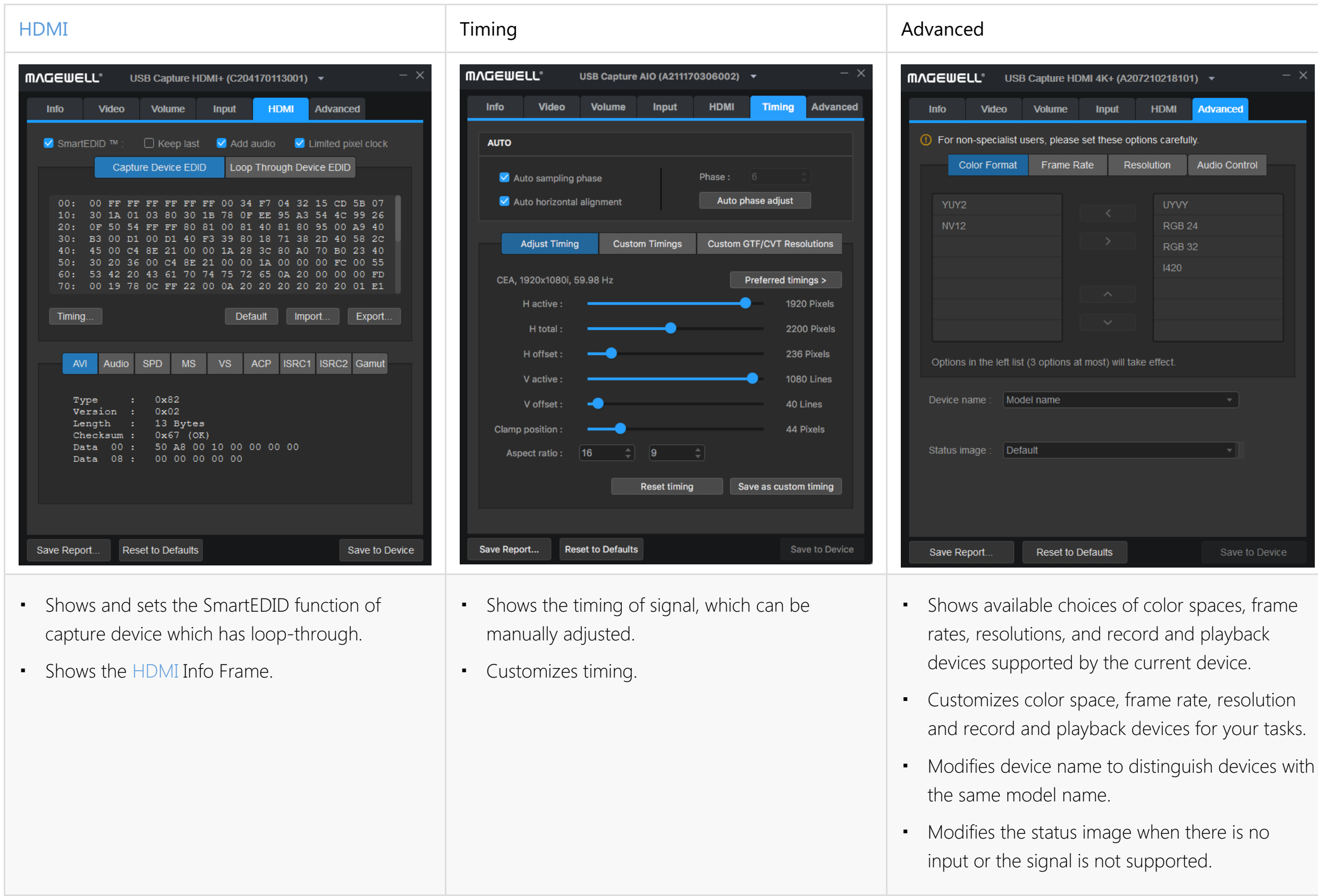

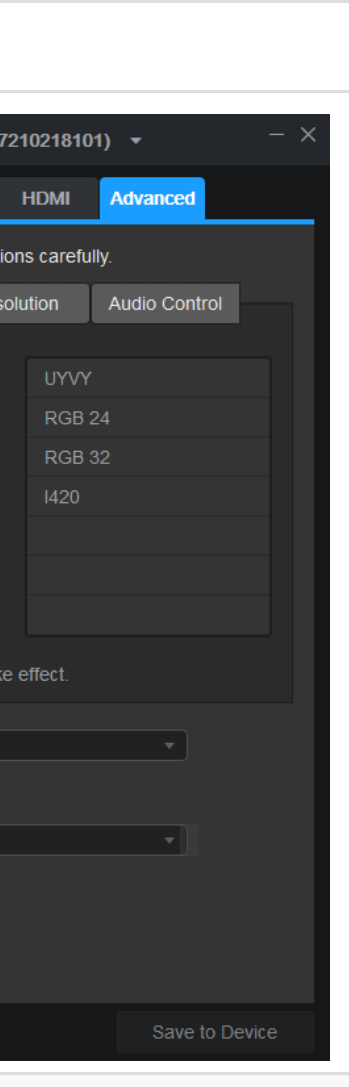

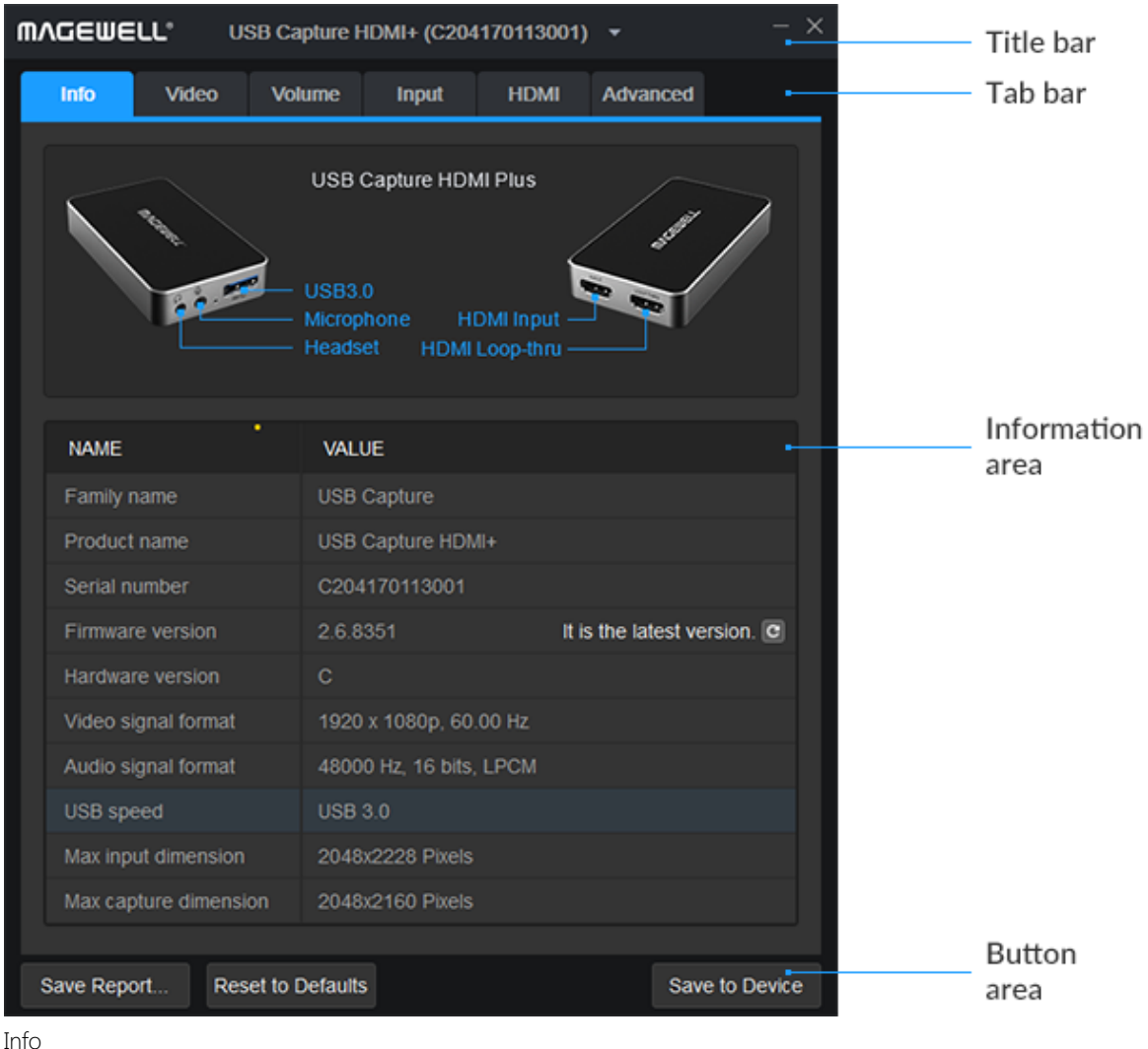

### <span id="page-6-1"></span>Checking Info

After users run the USBCaptureUtility.exe, the Info tab will be displayed.

- Shows the signal interfaces of currently selected device.
- Shows the current device information, including Family name, Product name, Serial number, Firmware version, Hardware version, etc.
- Shows the signal format, including video signal format and audio signal format.
- Shows the current USB speed.
	- $\Delta$  The USB speed depends on the interface of the device and the USB port on the computer motherboard. For example, if the device with USB 3.0 connector is connected to the USB 2.0 port on the computer, the final result displayed in the Utility is USB 2.0. The maximum speed shows the USB version for the current connection.
- Shows the max input and capture dimension.
	- $\Delta$  The maximum input resolution of USB Capture [HDMI](#page-39-0) Plus is 2048 x 2160, it can accept a [4K](#page-38-3) 4:2:0 input, but it will be automatically downscaled to 2K for processing.
- Shows core temperature for USB Capture [HDMI](#page-39-0) [4K](#page-38-3) Plus and USB Capture [HDMI](#page-39-0) [4K](#page-38-3) Pro.
- Shows fan speed for USB Capture [HDMI](#page-39-0) [4K](#page-38-3) Pro.
- Checks and updates the firmware.

# <span id="page-6-0"></span>General Operation

This chapter lists general operations of the Utility. The functions may vary with different USB Capture Plus devices. USB Capture [HDMI](#page-39-0) Plus is taken as an example. For the Timing tab, USB Capture [AIO](#page-38-1) is taken as an example.

| ×<br><b>MVCEMELL</b><br>USB Capture HDMI+ (C204170113001) |                                                                                                    |                             |  |  |  |  |
|-----------------------------------------------------------|----------------------------------------------------------------------------------------------------|-----------------------------|--|--|--|--|
| <b>Video</b><br><b>Info</b>                               | <b>Volume</b><br><b>Input</b><br><b>HDMI</b>                                                                  | <b>Advanced</b>             |  |  |  |  |
|                                                           | USB Capture HDMI Plus<br><b>USB3.0</b><br><b>HDMI</b> Input<br>Microphone<br>Headset<br><b>HDMI Loop-thru</b> | $\overline{\phantom{a}}$    |  |  |  |  |
| <b>NAME</b>                                               | <b>VALUE</b>                                                                                                  |                             |  |  |  |  |
| Family name                                               | <b>USB Capture</b>                                                                                            |                             |  |  |  |  |
| Product name                                              | USB Capture HDMI+                                                                                             |                             |  |  |  |  |
| Serial number                                             | C204170113001                                                                                                 |                             |  |  |  |  |
| Firmware version                                          | 2.6.8351                                                                                                    | It is the latest version. C |  |  |  |  |
| Hardware version                                          | Ċ                                                                                                    |                             |  |  |  |  |
| Video signal format                                       | 1920 x 1080p, 60.00 Hz                                                                                        |                             |  |  |  |  |
| Audio signal format                                       | 48000 Hz, 16 bits, LPCM                                                                                       |                             |  |  |  |  |
| USB speed                                                 | <b>USB 3.0</b>                                                                                                |                             |  |  |  |  |
| Max input dimension                                       | 2048x2228 Pixels                                                                                              |                             |  |  |  |  |
| Max capture dimension                                     | 2048x2160 Pixels                                                                                              |                             |  |  |  |  |
|                                                           |                                                                                                    |                             |  |  |  |  |
| Save Report<br><b>Reset to Defaults</b><br>Save to Device |                                                                                                    |                             |  |  |  |  |

Check for updates

When the firmware is successfully updated by USB Capture Utility, users need to reconnect the device to make it take effect. The update procedure is the same for different models. Here is an example of how to update the firmware of USB Capture [HDMI](#page-39-0) Plus. **Prerequisites** 

## <span id="page-7-0"></span>Updating the Firmware

### Procedures

Step 1. Check Firmware version in the Info tab, click the  $\sigma$  button to check for updates.

- 1. If there is a new version available, go to the next step.
- 2. If detection failed, please retry.
- 3. If it is the latest version, no action is needed.

In the following cases, the device will automatically detect whether there is a new firmware version available.

- Once an hour every during 0:00 to 5:00.
- Each time the device is connected.
- Each time the device is switched to in Utility.
- Make sure the Internet connection is available and stable. ■
- Make sure the device is recognized correctly by the USB Capture Utility.
- All [4K](#page-38-3) Pro devices support firmware upgrades via USB Capture Utility. Other models require a firmware version of 2.6.6907 or higher.

### **Precautions**

- Running USBCaptureUpdate.exe is strictly prohibited during update, because the update will fail.
- Unplugging the device is strictly prohibited during update, because it may cause damage to the device.
- It is recommended not to operate device or computer during update, may cause update failed.
- Video capture is not allowed during firmware update of the device.

- Step 2. (Optional) Click the **button to check Release Notes**.
- Step 3. Click the **button to download the update package.** 
	- There is a progress bar showing in the tool and the download process can be manually stopped.
	- If the download succeeds, proceed to the next step.
	- **•** If the download fails, please retry.
- Step 4. Click the **button.** Then click Update in the prompt box to install the update package.
	- 1. There are three stages during update including Erasing > Writing > Verifying, and the window cannot be closed.
	- 2. If the update succeeds, go to the next step.
	- 3. If the update fails, please retry, or click Help.

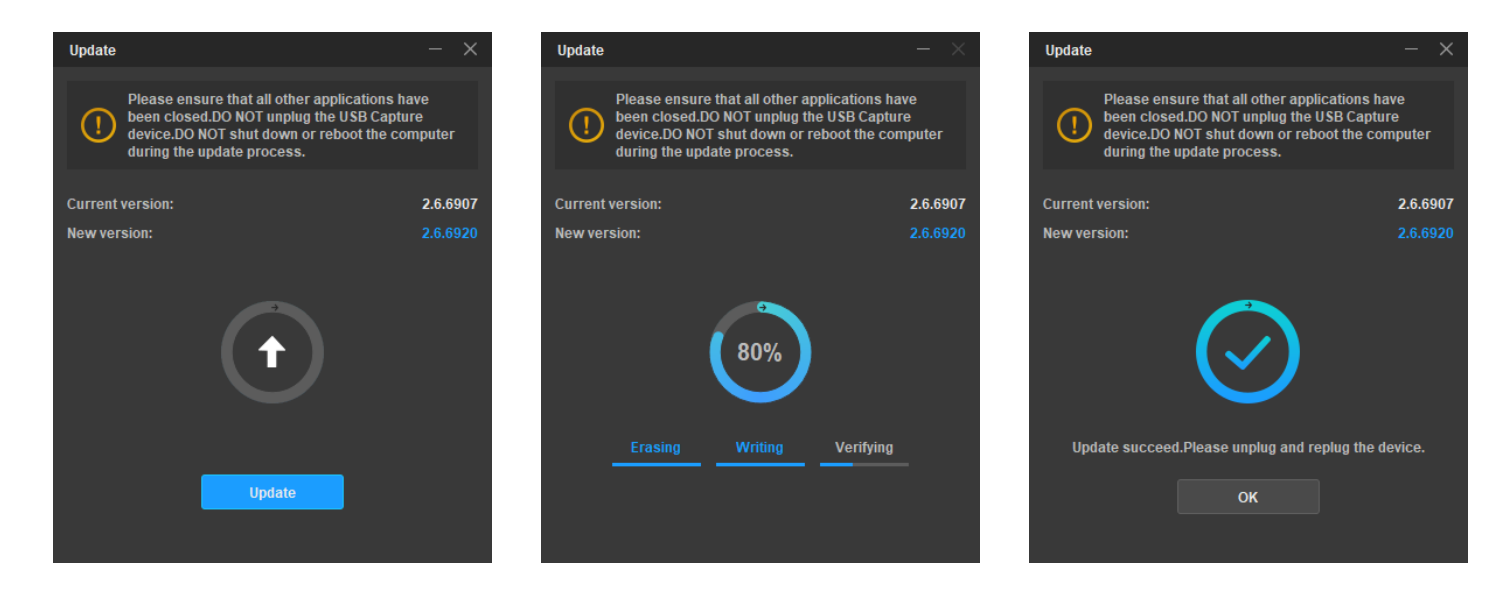

- Step 5. Click OK in the Update window.
- Step 6. Unplug and reconnect the device.

The update takes effect after unplugging and reconnecting the device. The Info tab will remind users to do so all the time.

Check Firmware version in the Info tab by clicking the c button again, the You are already the newest version displayed as the left figure, indicating the update is successful. Step 7.

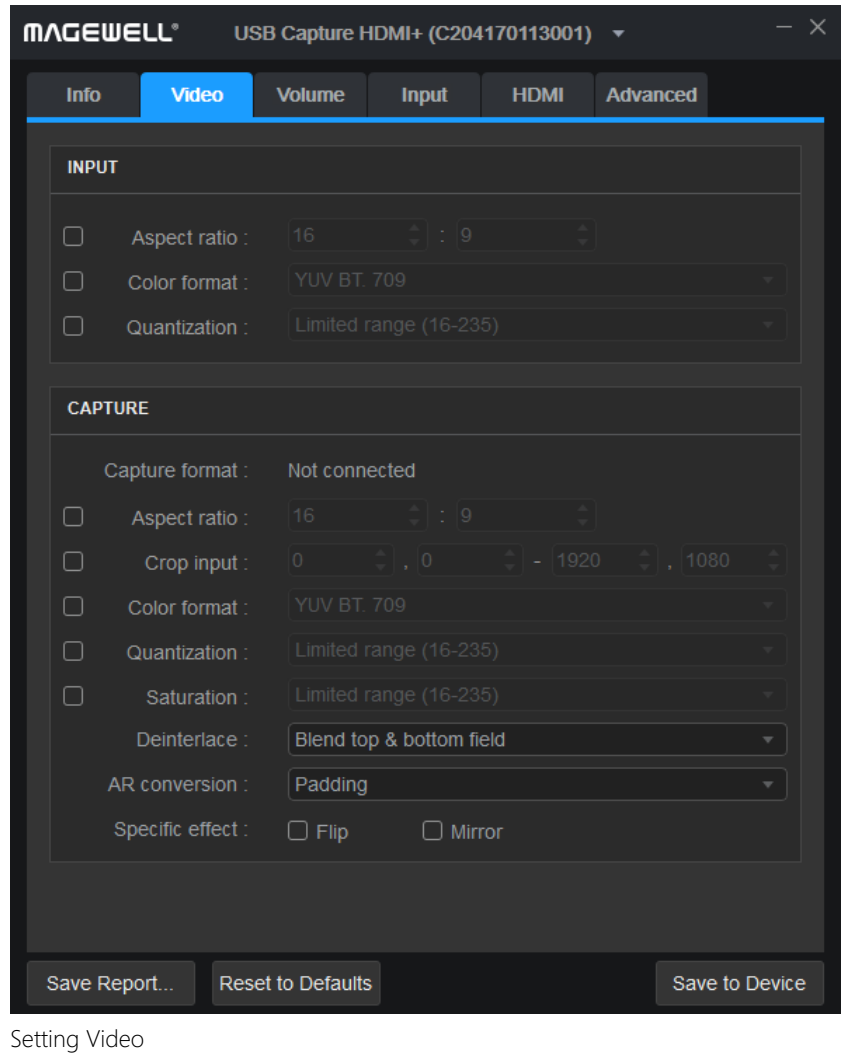

## <span id="page-10-0"></span>Setting Video Format

This chapter describes how to set the input and capture formats. Users need to click Save to Device after configuration.

### INPUT

By default, Input shows the input information extracted from the signal. If a non-standard signal is incorrectly recognized by the capture device, users can manually adjust the Aspect ratio, Color space and Quantization to correct it.

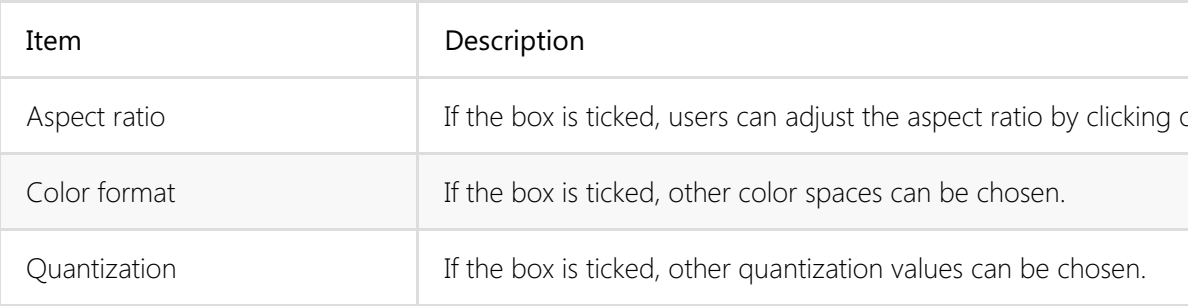

### **CAPTURE**

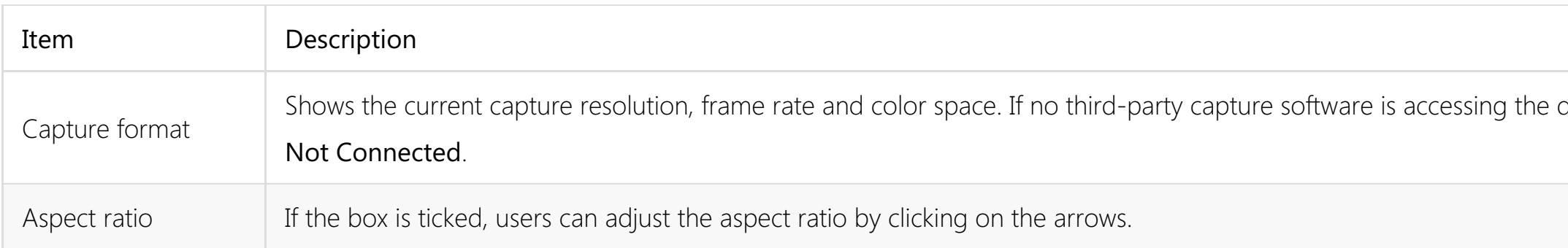

on the arrows.

device, it will show

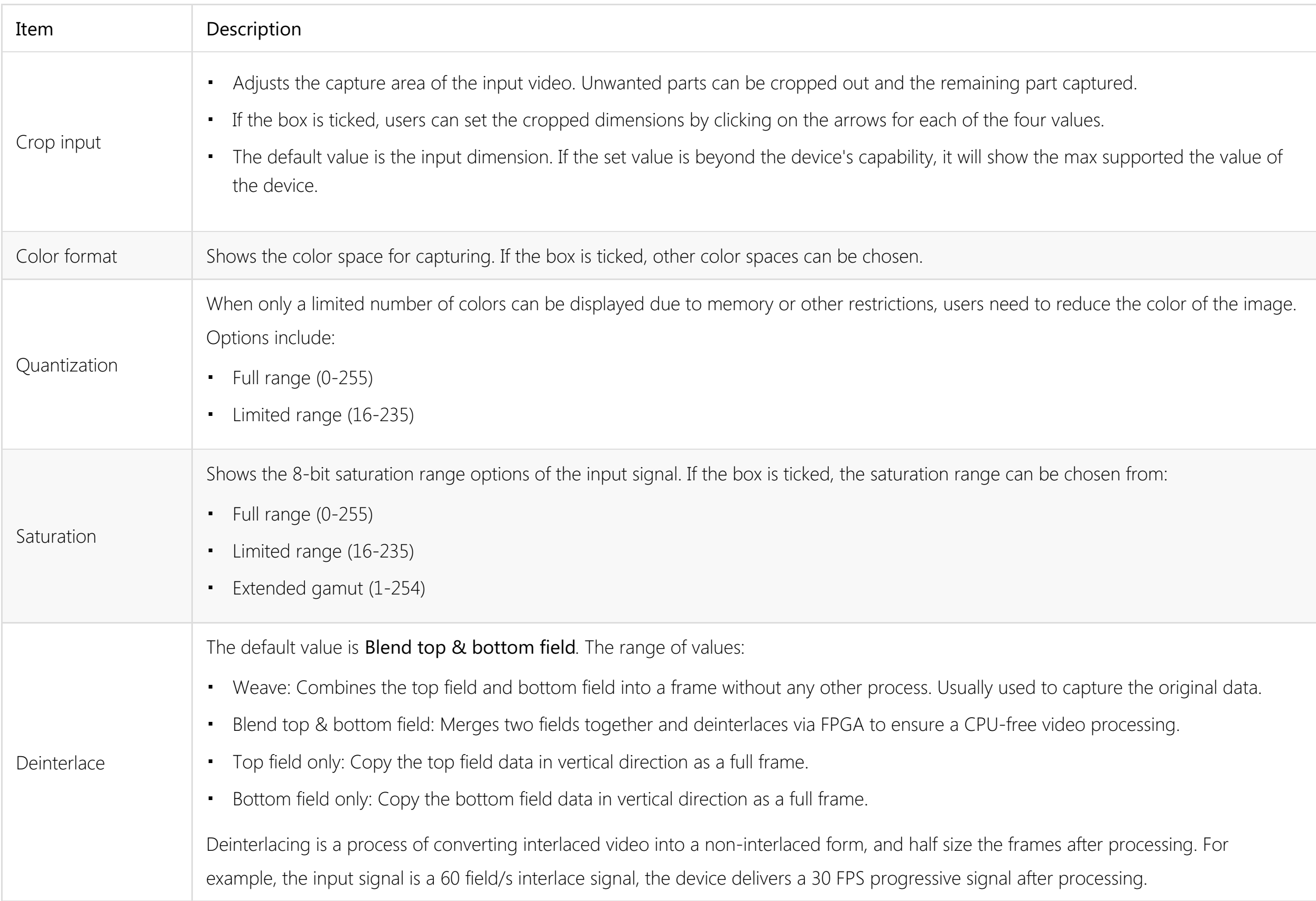

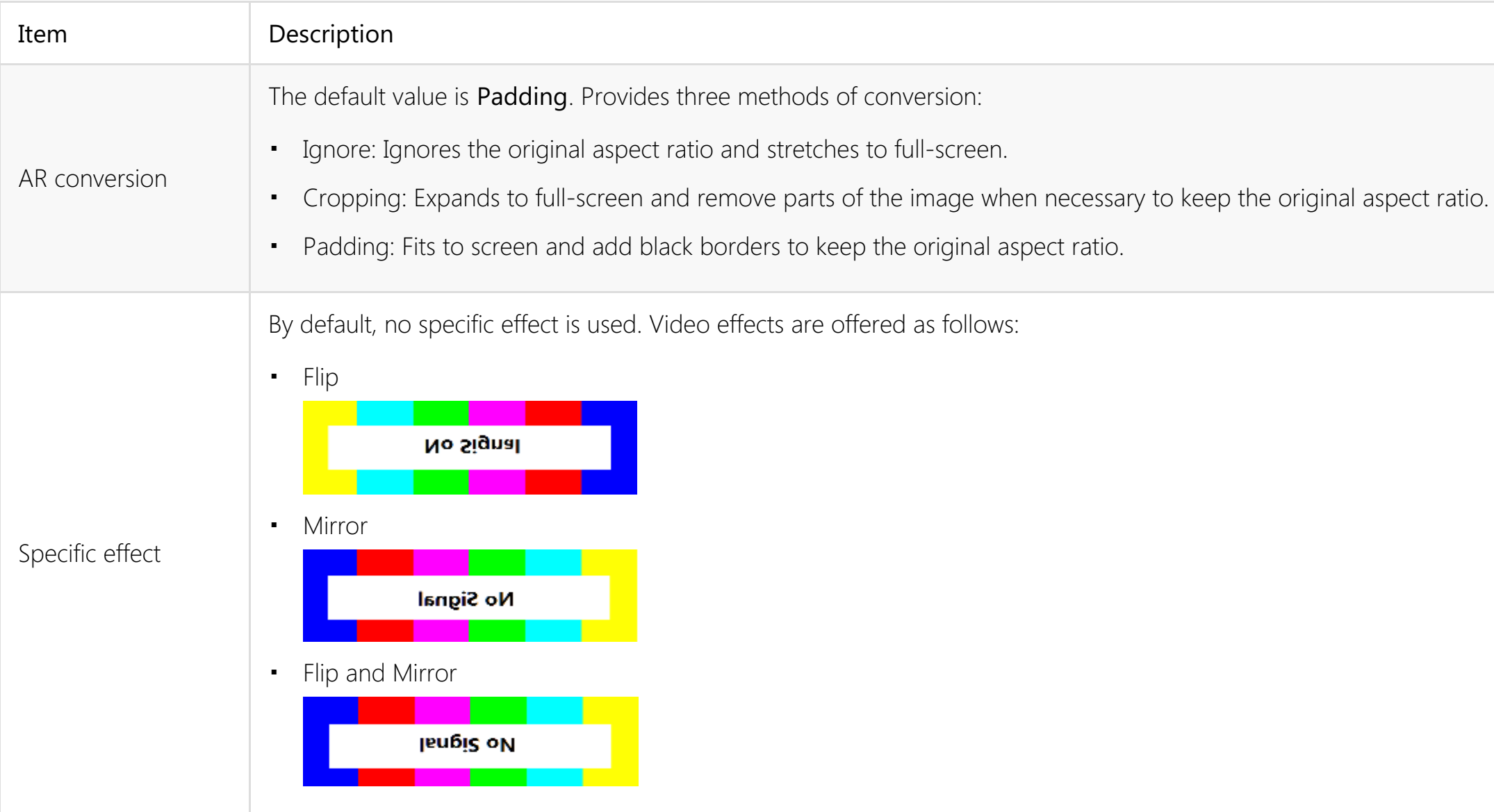

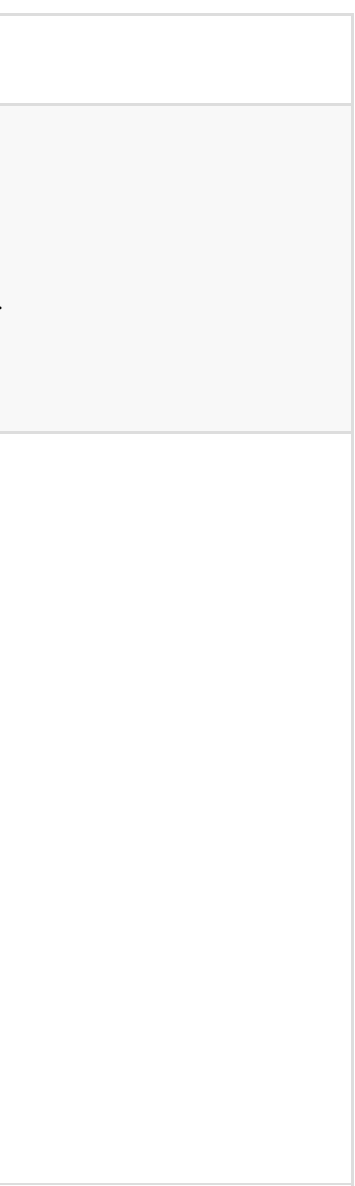

### <span id="page-13-0"></span>Setting Volume

The Volume tab shows controls for all the audio devices, which can be manually adjusted with immediate effect. A right or left click of the mouse on either the slider track or the numeric value text will set the level to the nearest indicated value quickly (e.g. 0dB, -10dB, etc). Volume settings in the Utility are synchronized with the system volume control.

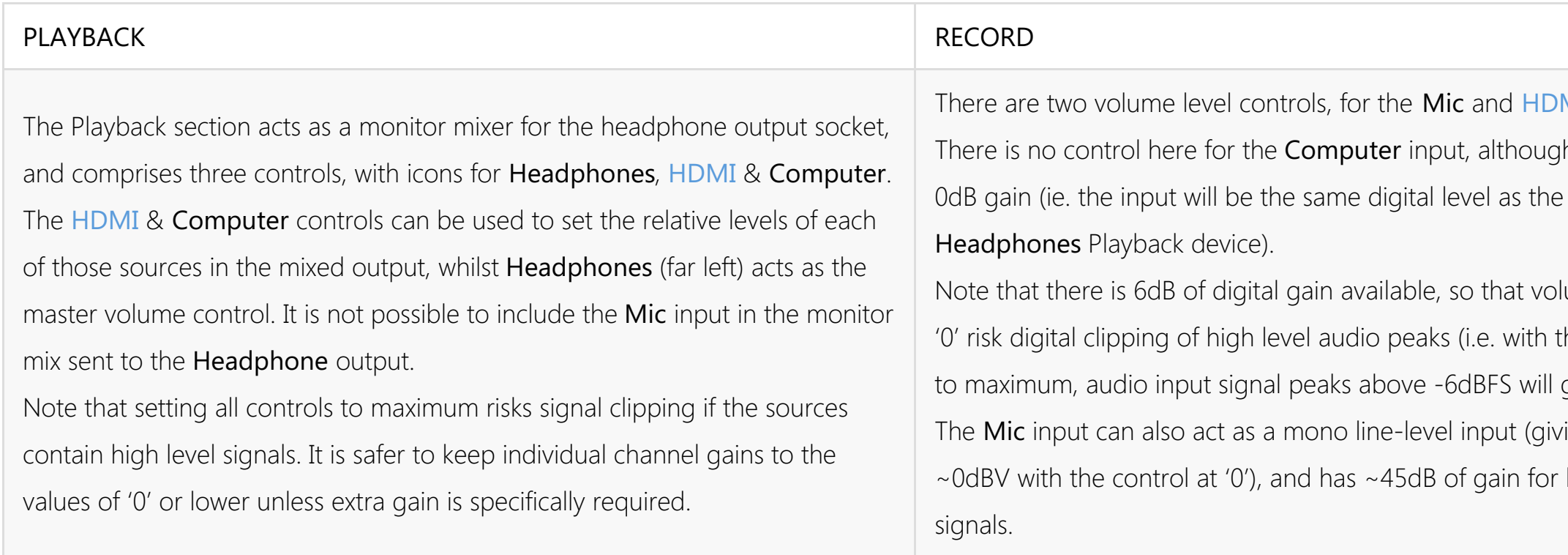

MI Recording devices. In by default there is audio sent to the

lume settings above he volume control set get clipped). ing 0dBFS from handing mic-level

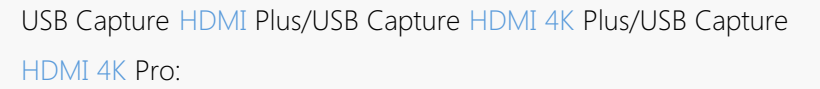

## [SDI](#page-39-1) (RECORD): Sets the volume of the is recorded by the device.

**Reset to Defaults** 

USB Capture SDI (B207170

 $Input$ 

**RECORD** 

SDI

 $\bf{0.00}$ 

 $\rightarrow$ 

Volume

Video

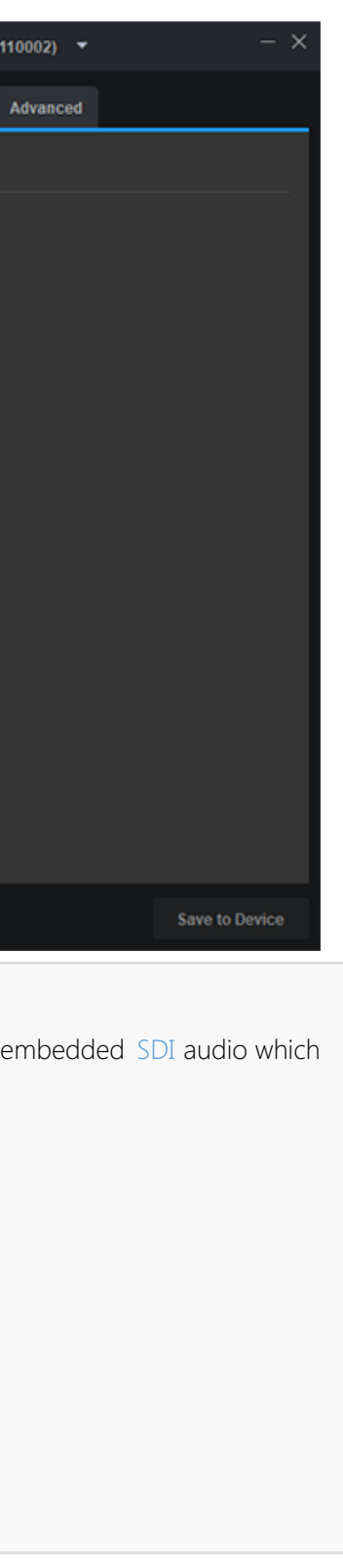

- Headphones (PLAYBACK): Sets the headphones volume.
- [HDMI](#page-39-0) (PLAYBACK): Sets the volume of the HDMI embedded audio.
- Computer (PLAYBACK): Sets the volume of the audio output by the computer.
- Mic (RECORD): Sets the volume of the audio input from the microphone.
- [HDMI](#page-39-0) (RECORD): Sets the volume of the embedded HDMI audio ,which is recorded by the device.

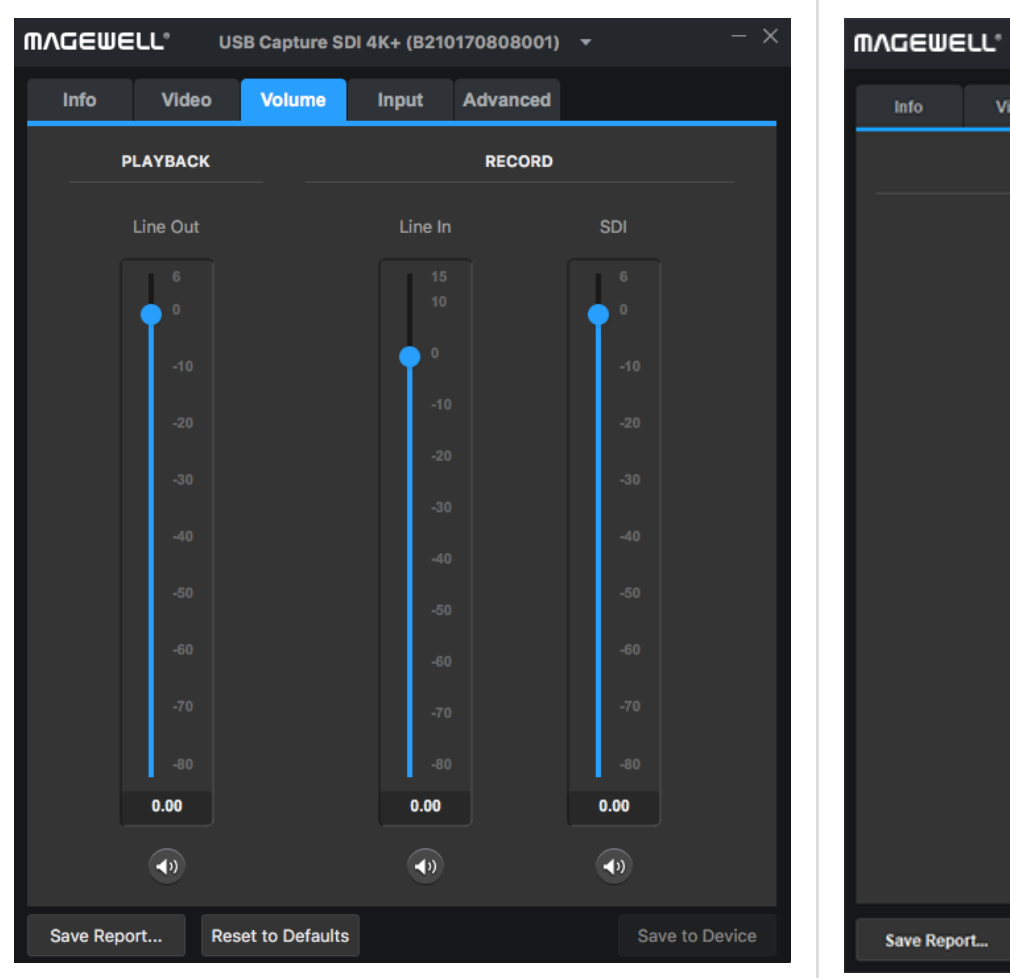

USB Capture [SDI](#page-39-1) Plus/USB Capture SDI [4K](#page-38-3) Plus: USB Capture SDI Gen 2:

- Line Out (PLAYBACK): Sets the line out audio volume which is output by the computer.
- Line In (RECORD): Sets the volume of the audio input from Line In.
- [SDI](#page-39-1) (RECORD): Sets the volume of the embedded SDI audio, which is recorded by the device.

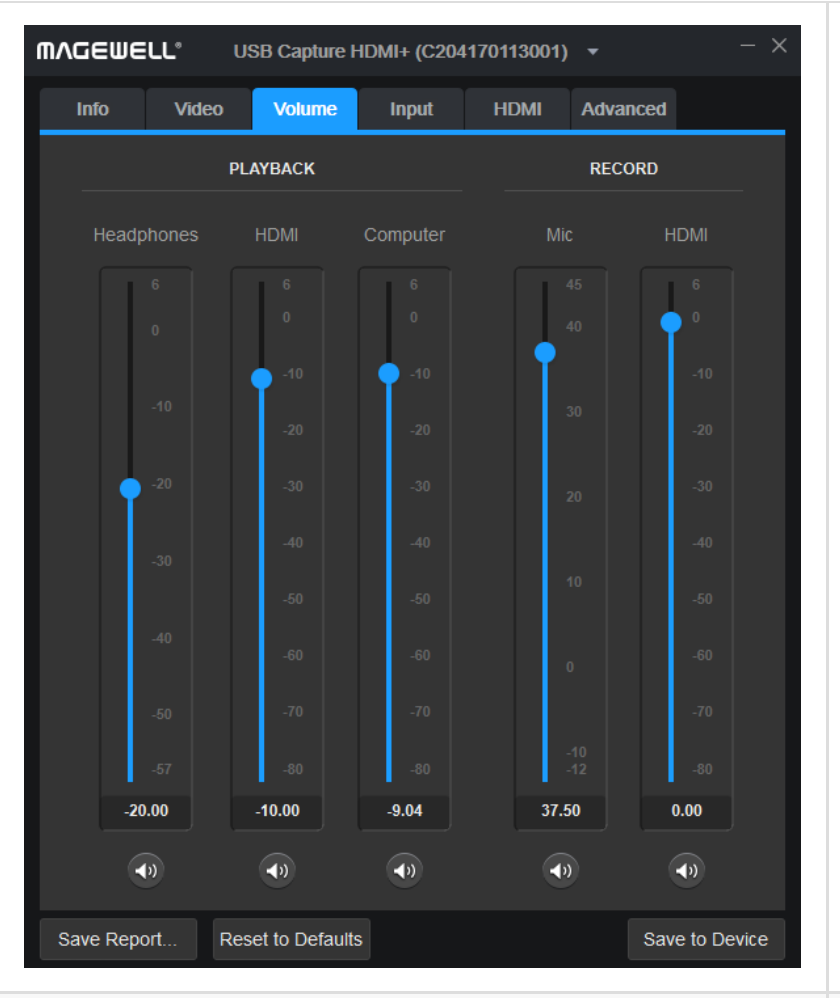

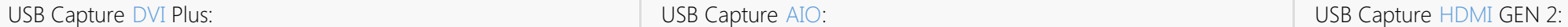

[HDMI](#page-39-0) (RECORD): Sets the volume of the recorded by the device.

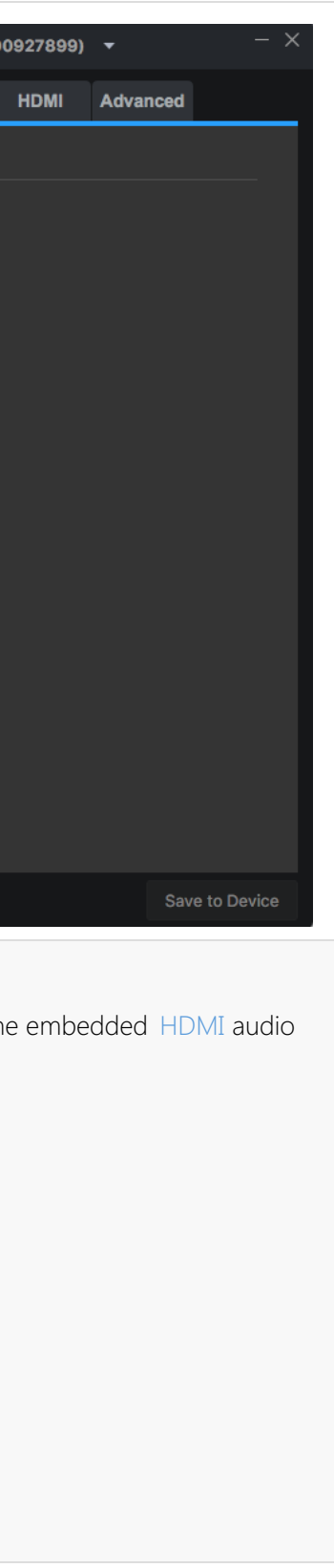

- Line Out (PLAYBACK): Sets the line out audio volume, which is output by the computer.
- Line In (RECORD): Be used to control the level of stereo audio connected to the analog Line In. Note that the analog Line In is designed to work with maximum signal levels of ~0dBV (with the control at '0'), and can be overloaded by broadcast level signals which can peak to +20dBu or higher, no matter where the level control is set.
- **[HDMI](#page-39-0)** (RECORD): This function is valid when users capture a camera/professional video device with a [HDMI](#page-39-0) output, connected via an adapter to the [DVI](#page-38-2) interface. If the video source is connected via [DVI](#page-38-2) interface, this function is invalid.

**MAGEWELL®** 

Video

Volume

Line In

Info

■ Line In (RECORD): Sets the line in audio volume.

 $\mathbf{0.00}$ 

 $\bigoplus$ 

Save Report... Reset to Defaults

**[HDMI](#page-39-0)** (RECORD): This function is valid when users capture a camera/professional video device with a [HDMI](#page-39-0) output, connected via an adapter to the [DVI](#page-38-2) interface. If the video source is connected via [DVI](#page-38-2) interface, this function is invalid.

USB Capture AIO (A211170306002) v

Input

**RECORD** 

**HDMI** 

**HDMI** 

 $\mathbf{0.00}$ 

 $\bigoplus$ 

Save to Device

Timing Advanced

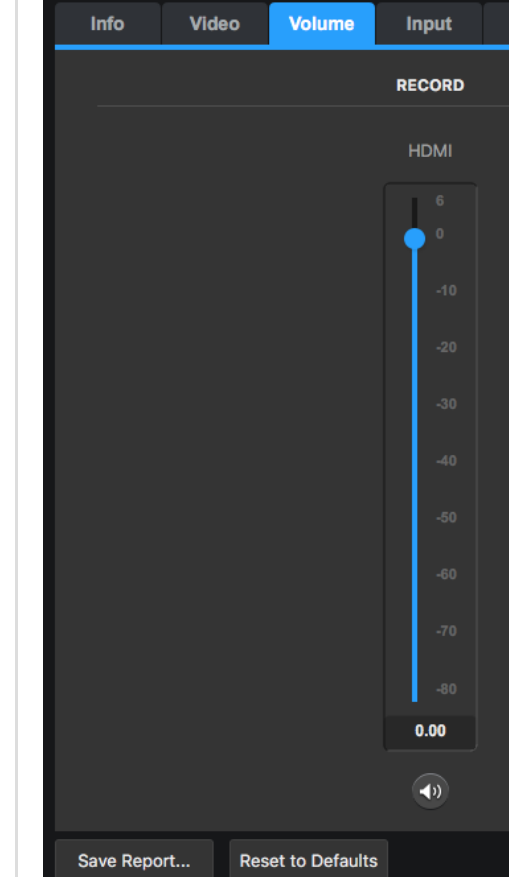

USB Capture HDMI (D20620

**MVCEMELL** 

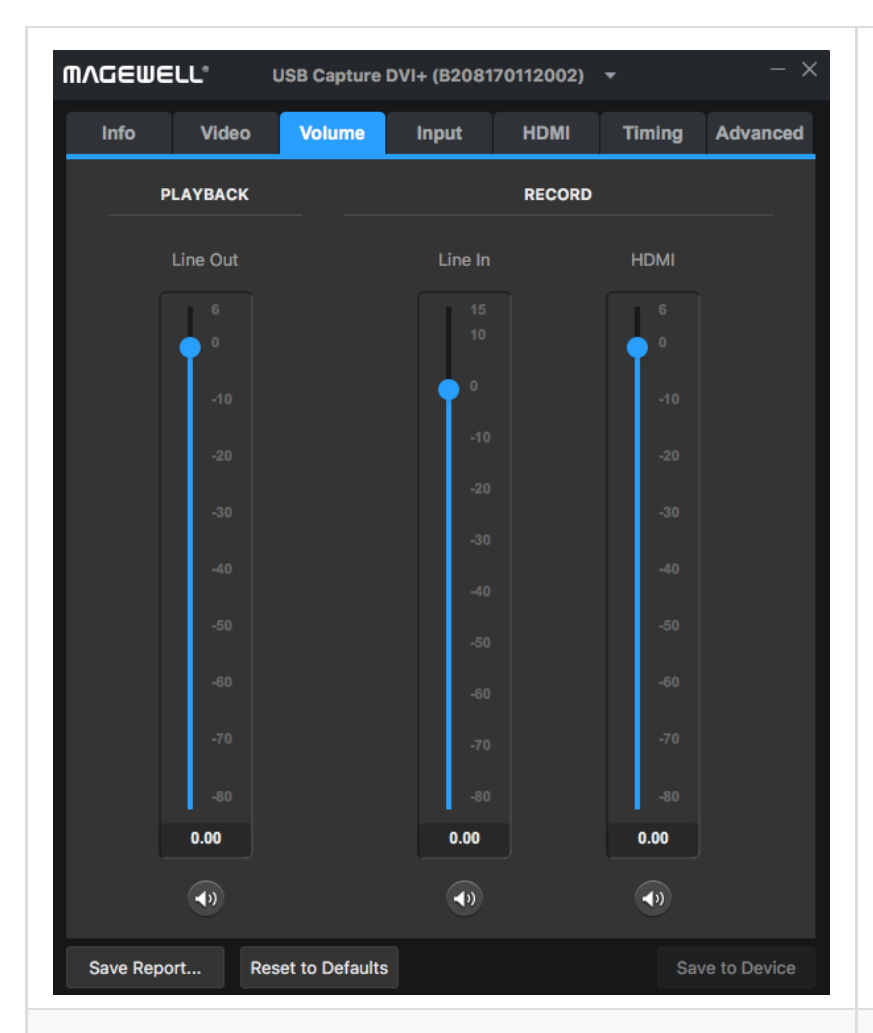

## Examples for Using USB Capture [HDMI](#page-39-0) Plus

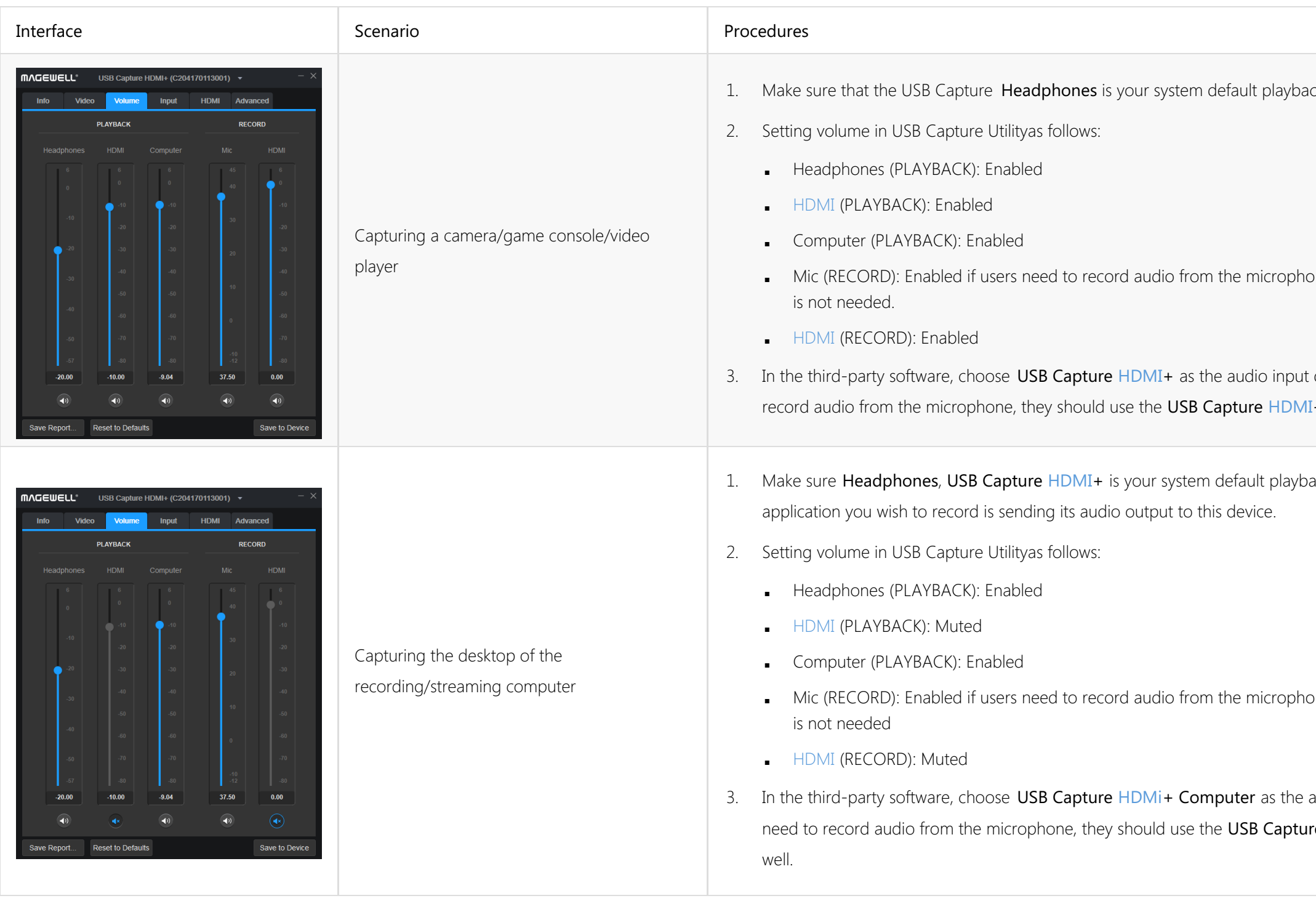

ck device.

one, muted if a microphone

device. If users need to  $H +$  Mic device as well.

ack device, or that the

one, muted if a microphone

audio input device. If users re [HDMI](#page-39-0)+ Mic device as

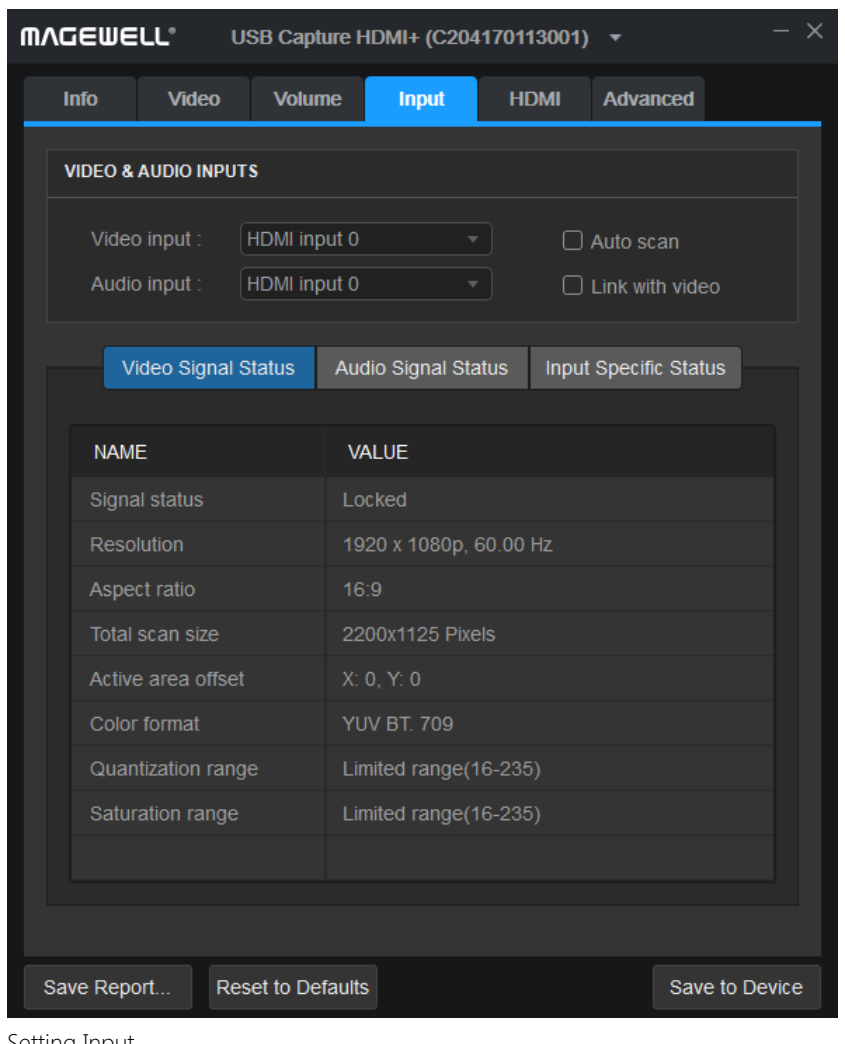

Setting Input

### <span id="page-17-0"></span>Setting Input

The Input tab shows detailed information about the input video and audio signal. Input signals can be auto scanned or manually selected, and take effect immediately.

### VIDEO & AUDIO INPUTS

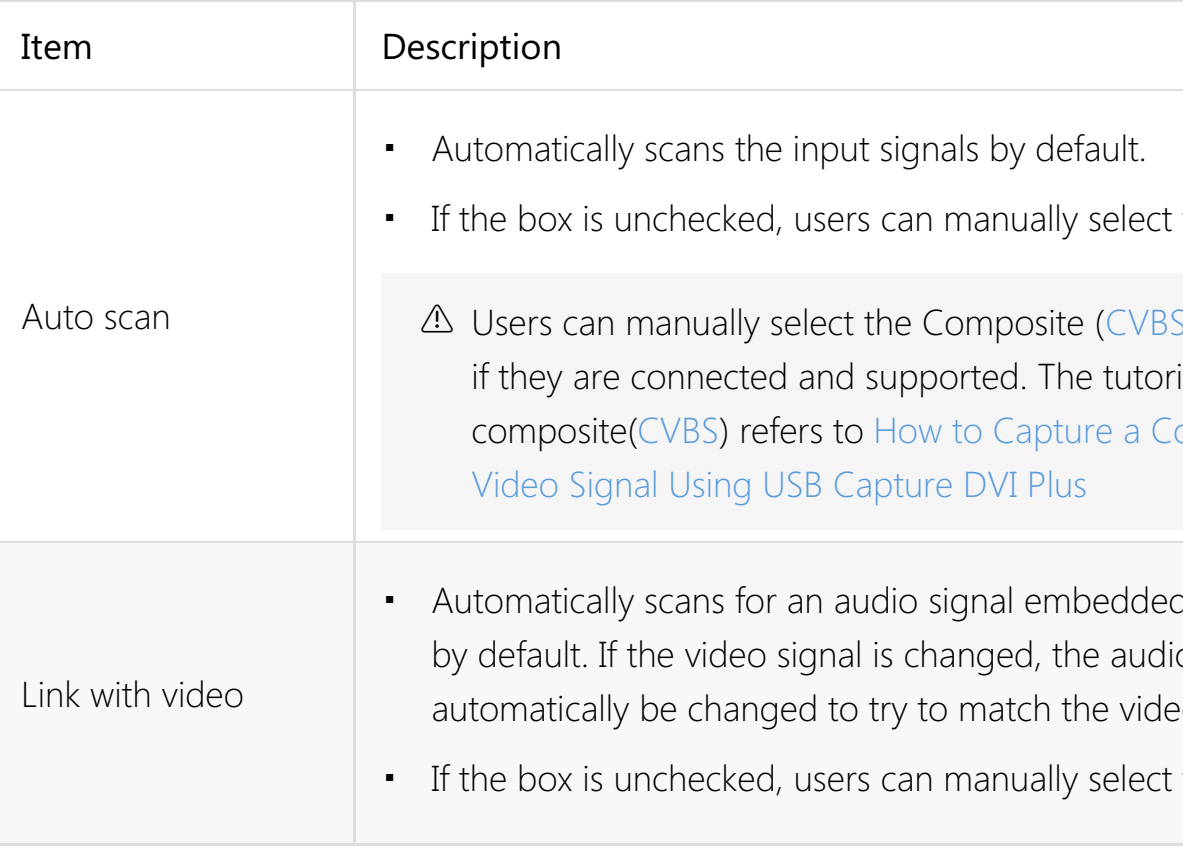

If the input signal.

 $S$ ) and S-Video (YC) ial for capturing composite (C[VB](#page-38-4)[S\)](http://www.magewell.com/blog?id=4666)

d in the video signal io signal will eo signal.

If the audio signal.

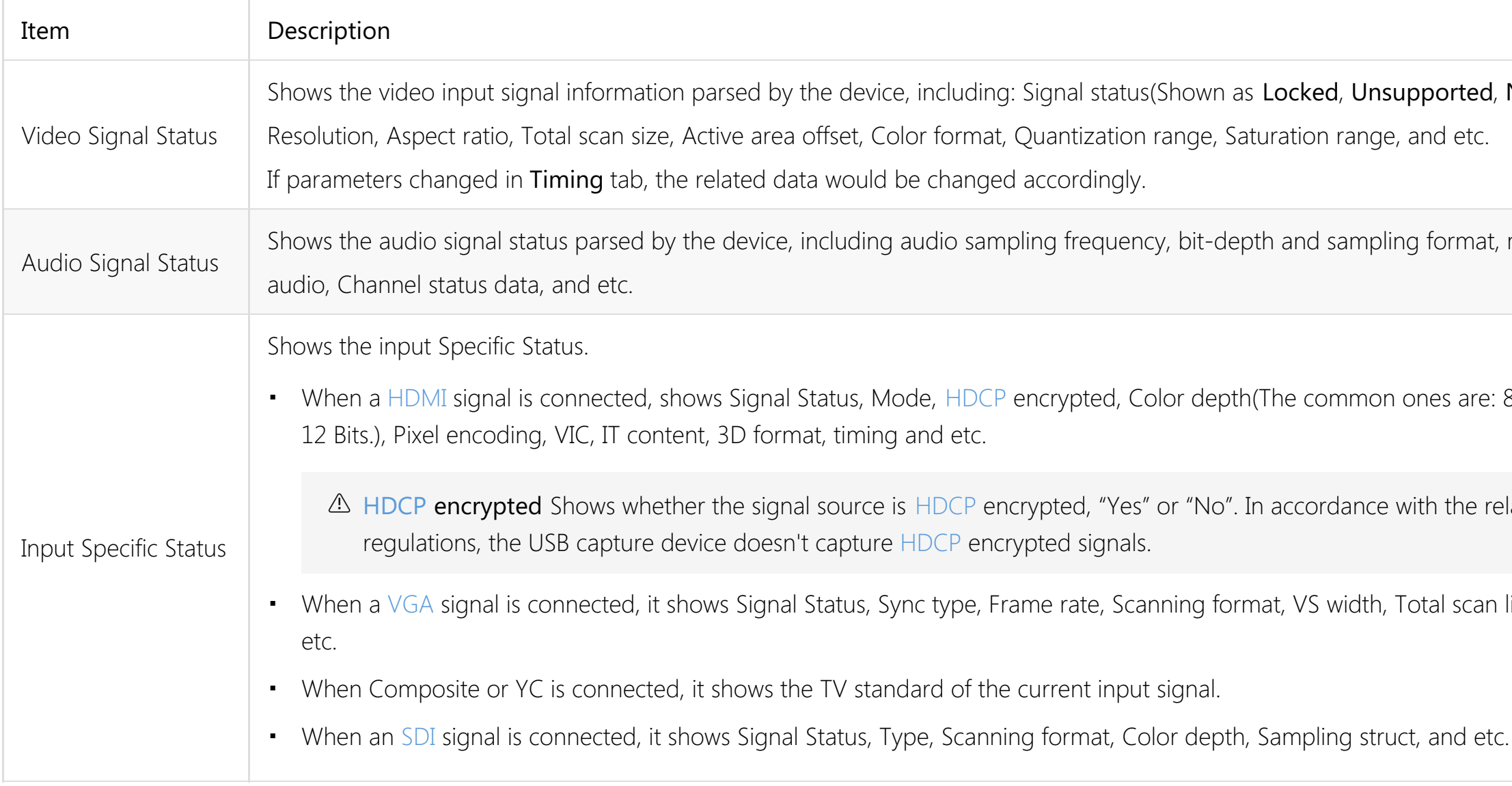

ted, Not Present.),

mat, multi-channel

are: 8 Bits, 10 Bits and

he related laws and

ican lines, timing, and

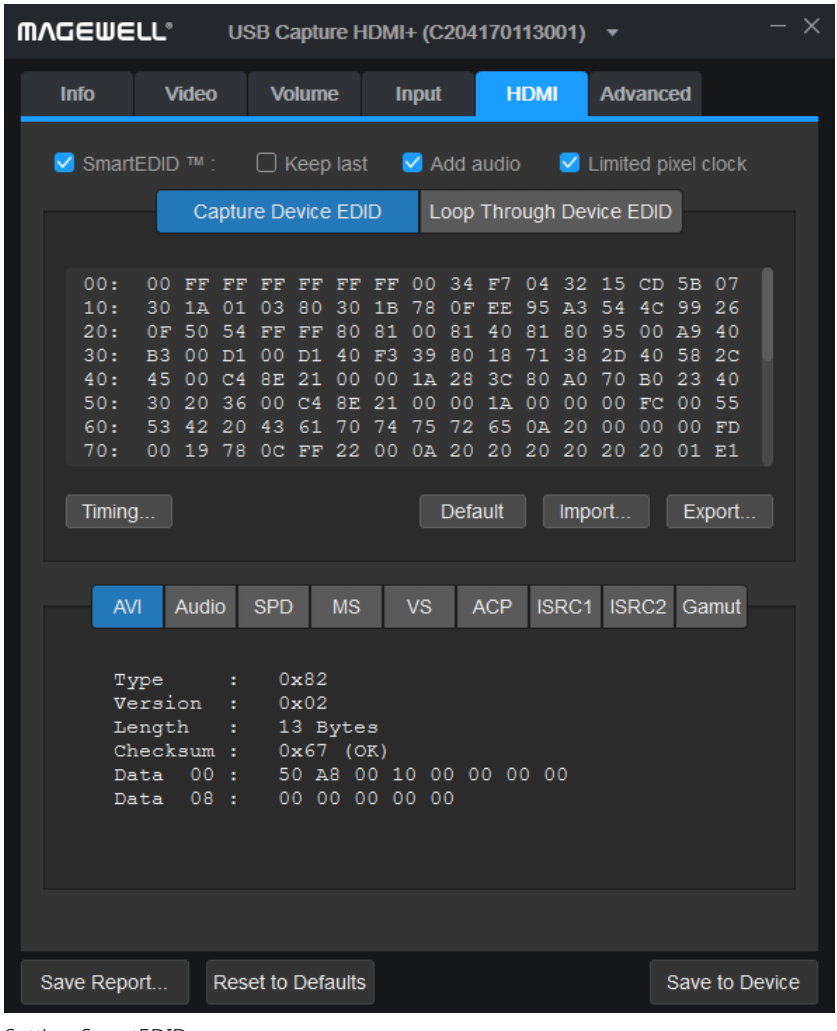

Setting SmartEDID

### <span id="page-19-0"></span>Setting HDMI

The [HDMI](#page-39-0) tab shows the Smart[EDID](#page-38-5) and EDID information. After setting, click Save to Device to take effect.

### SmartEDID

**A USB Capture [SDI](#page-39-1) Gen 2, USB Capture SDI Plus, USB Capture SDI [4K](#page-38-3) Plus do not support [HDMI](#page-39-0)** signal input, the [HDMI](#page-39-0) tab will not be shown.

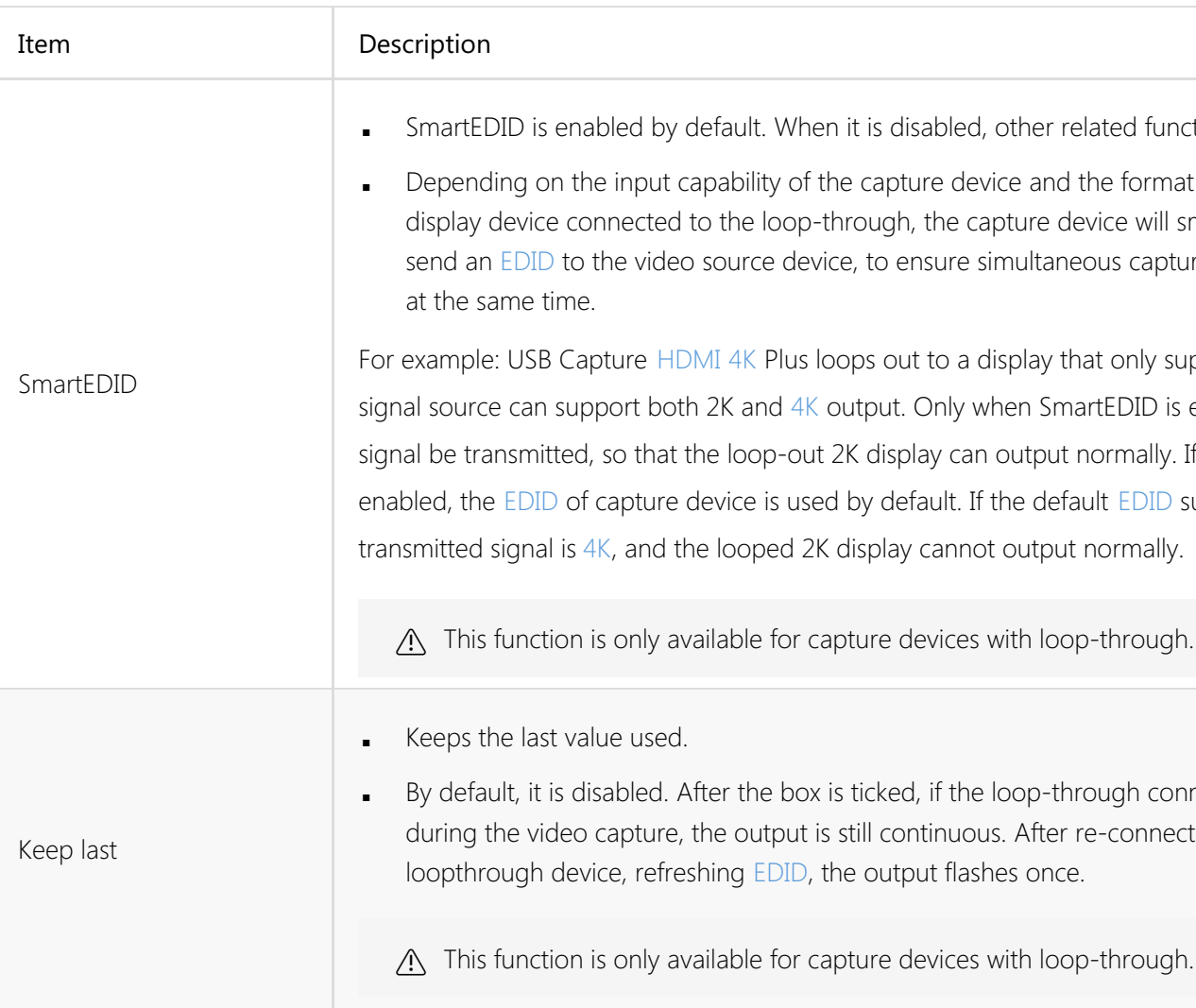

ed functions can not be set.

format support of the e will smartly choose to s capture and loop-through

only supports 2K, while the DID is enabled can the 2K mally. If SmartEDID is not [EDID](#page-38-5) supports [4K](#page-38-3), so the

nrough.

gh connection is interrupted. connecting a new

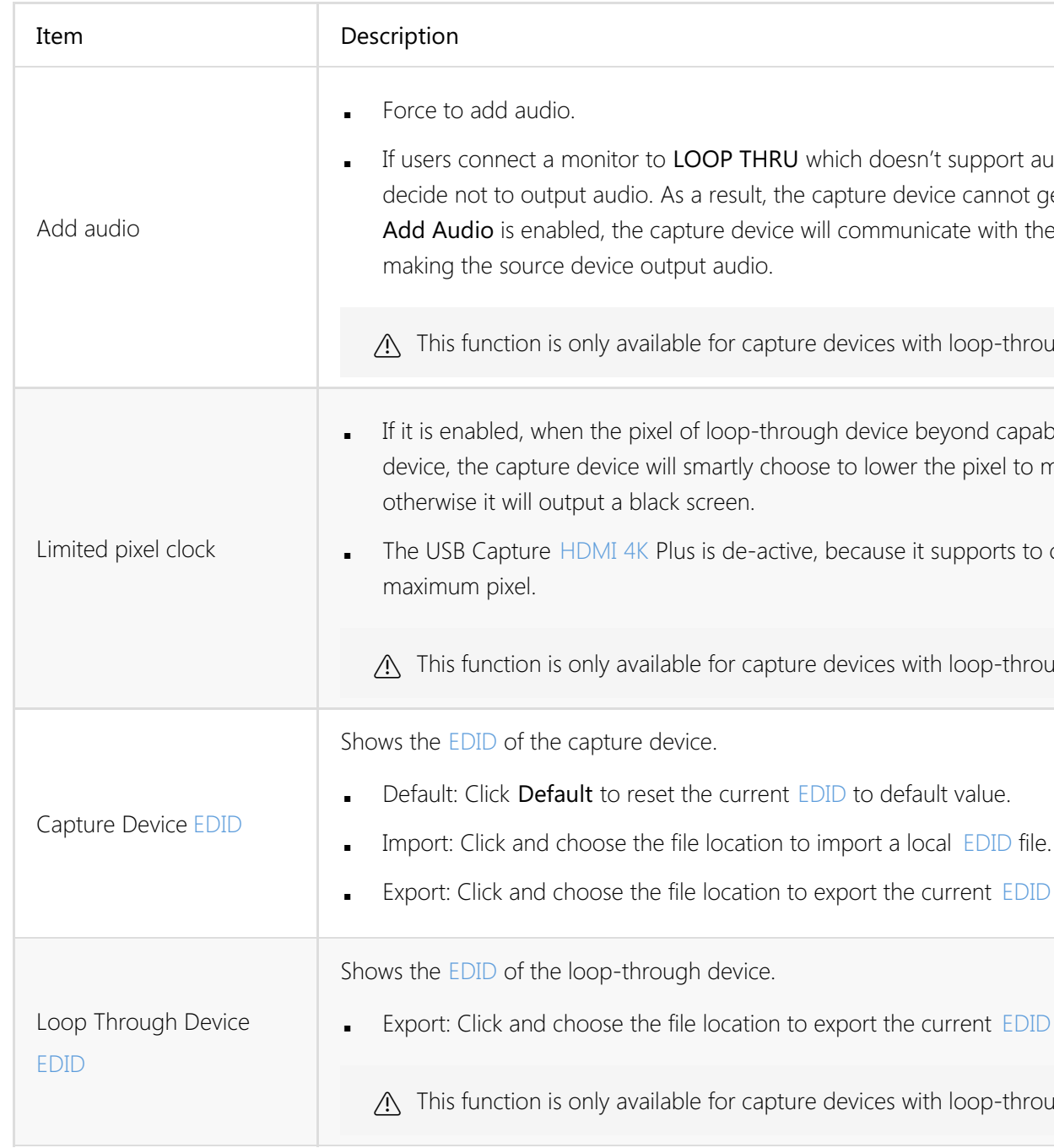

If andio, the device will not get any audio input. If th the video source device,

through.

apability of the capture I to make it output normally,

Is to capture videos with the

through.

[EDID](#page-38-5) as a .bin file.

[EDID](#page-38-5) as a .bin file.

through.

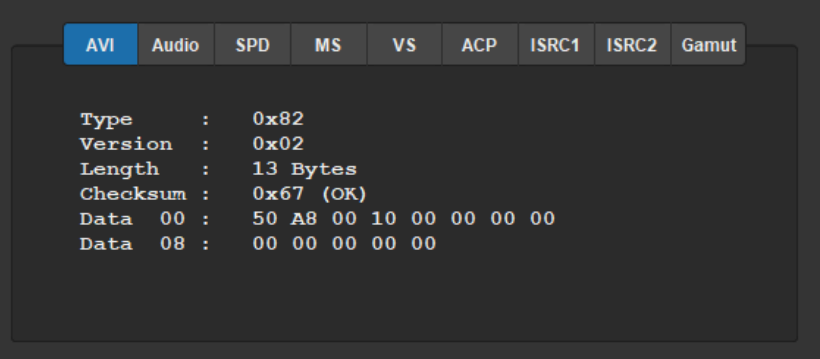

Signal format data

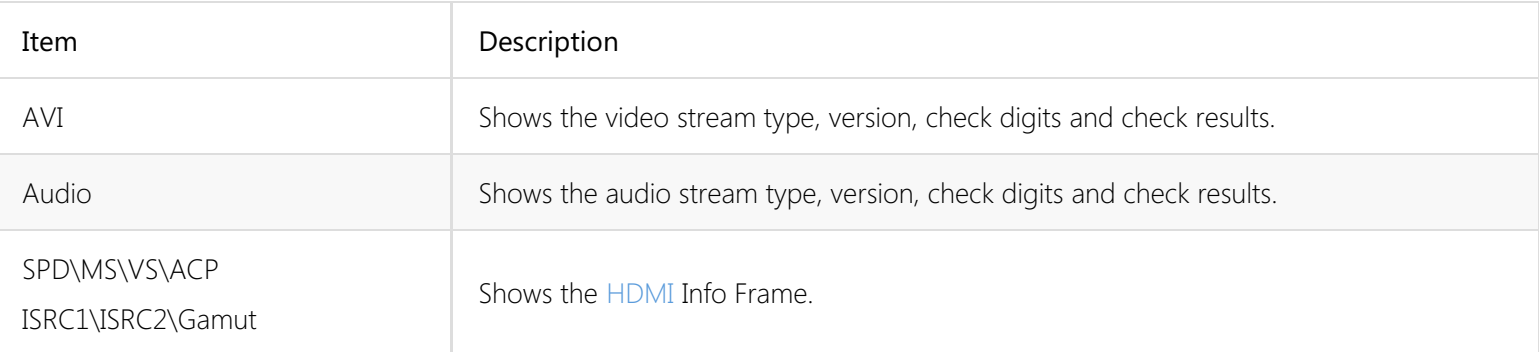

Setting Timing

| <b>Adjust Timing</b> | <b>Custom Timings</b> |
|----------------------|-----------------------|
|                      |                       |
| <b>Resolutions</b>   |                       |
| 1080x1080            |                       |
| 1920x1080            |                       |
|                      |                       |
|                      |                       |
|                      |                       |
|                      |                       |
|                      |                       |
|                      |                       |
|                      |                       |
|                      |                       |
|                      |                       |

Custom Timings Custom [GTF](#page-39-3)[/CVT](#page-38-6) Resolutions

If the capture device has the capability to capture [YUV](#page-40-1) component or [VGA,](#page-40-0) the timing tab will be shown. When the input signal is [VGA](#page-40-0), the timing settings can be modified. After setting, click Save to Device to save configuration. Here USB Capture [AIO](#page-38-1) is taken as an example.

djustments to the video to

t horizontal position of the

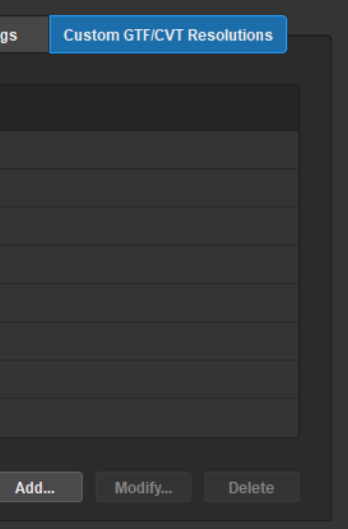

## <span id="page-22-0"></span>Setting Timing

## AUTO Description

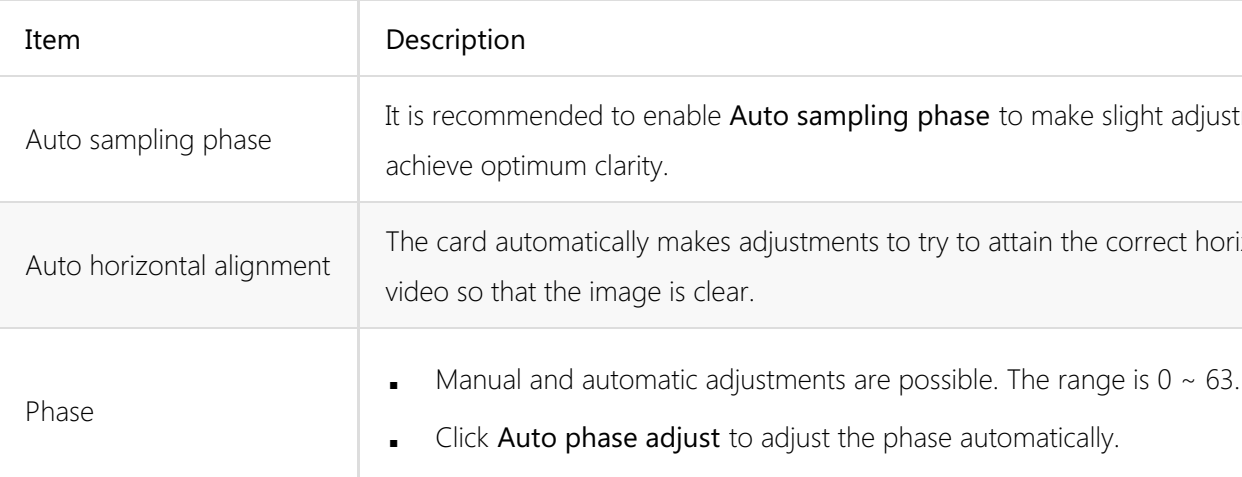

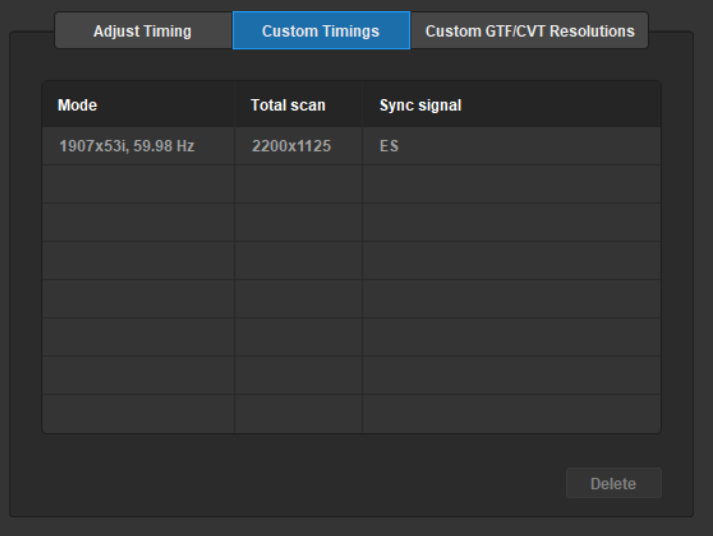

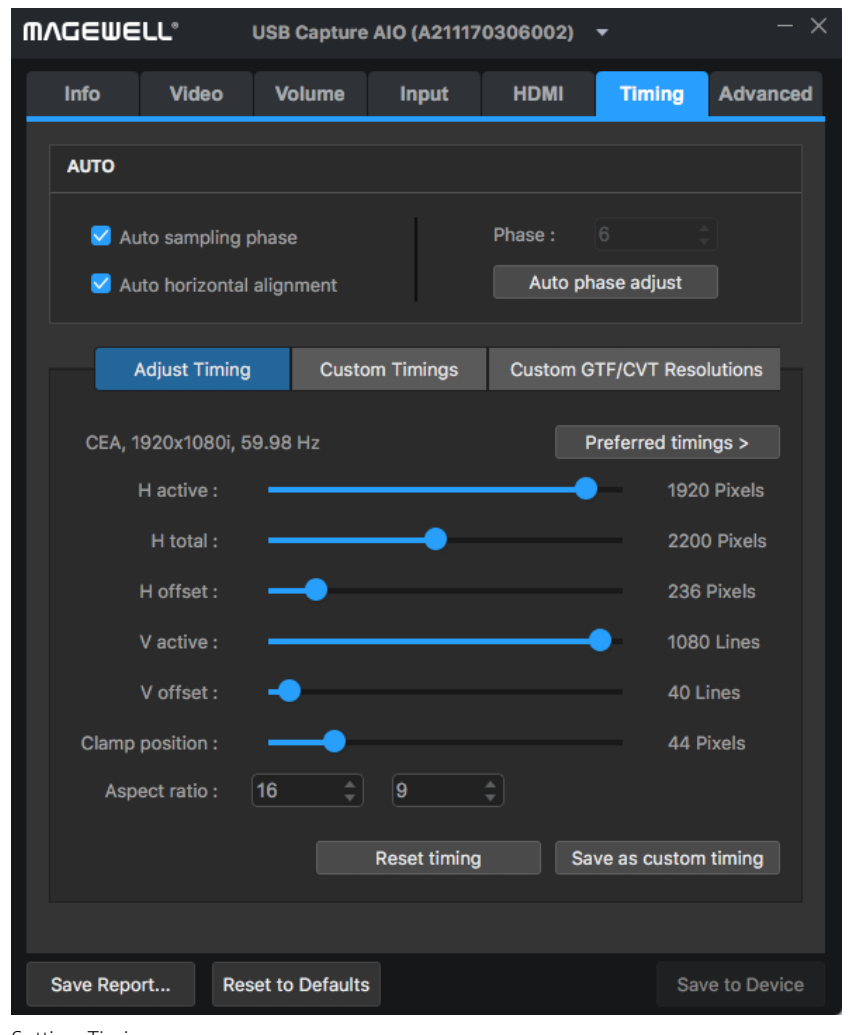

## Timing Parameters

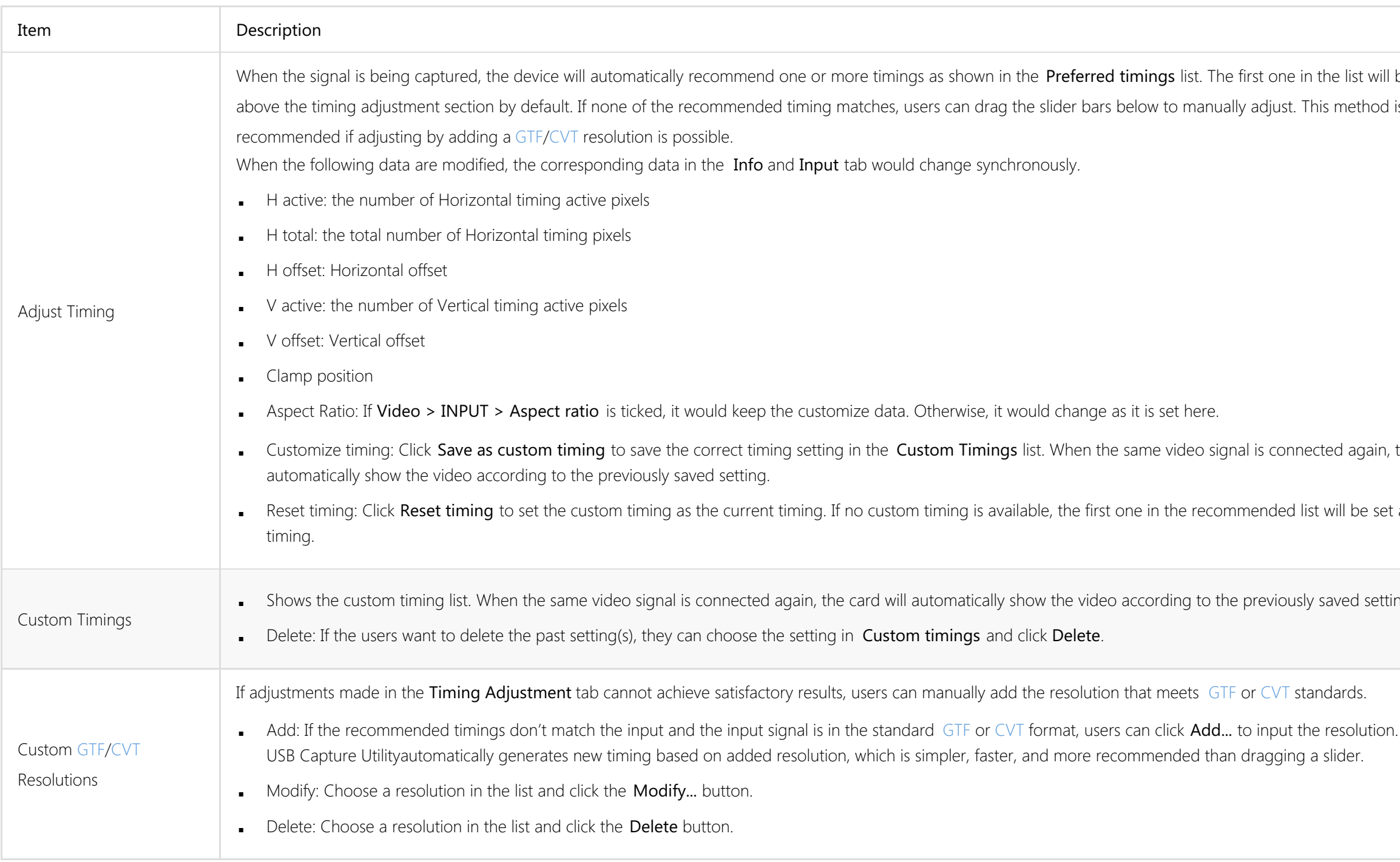

e in the list will be shown . This method is not mected again, the card will I list will be set as the current usly saved setting.

## <span id="page-24-0"></span>Advanced Settings

This tab is used to advanced settings of capture format. For non-specialist users, please set these options carefully. Note that the settings will take effect after Save to Device is clicked and the device is unplugged and reconnected.

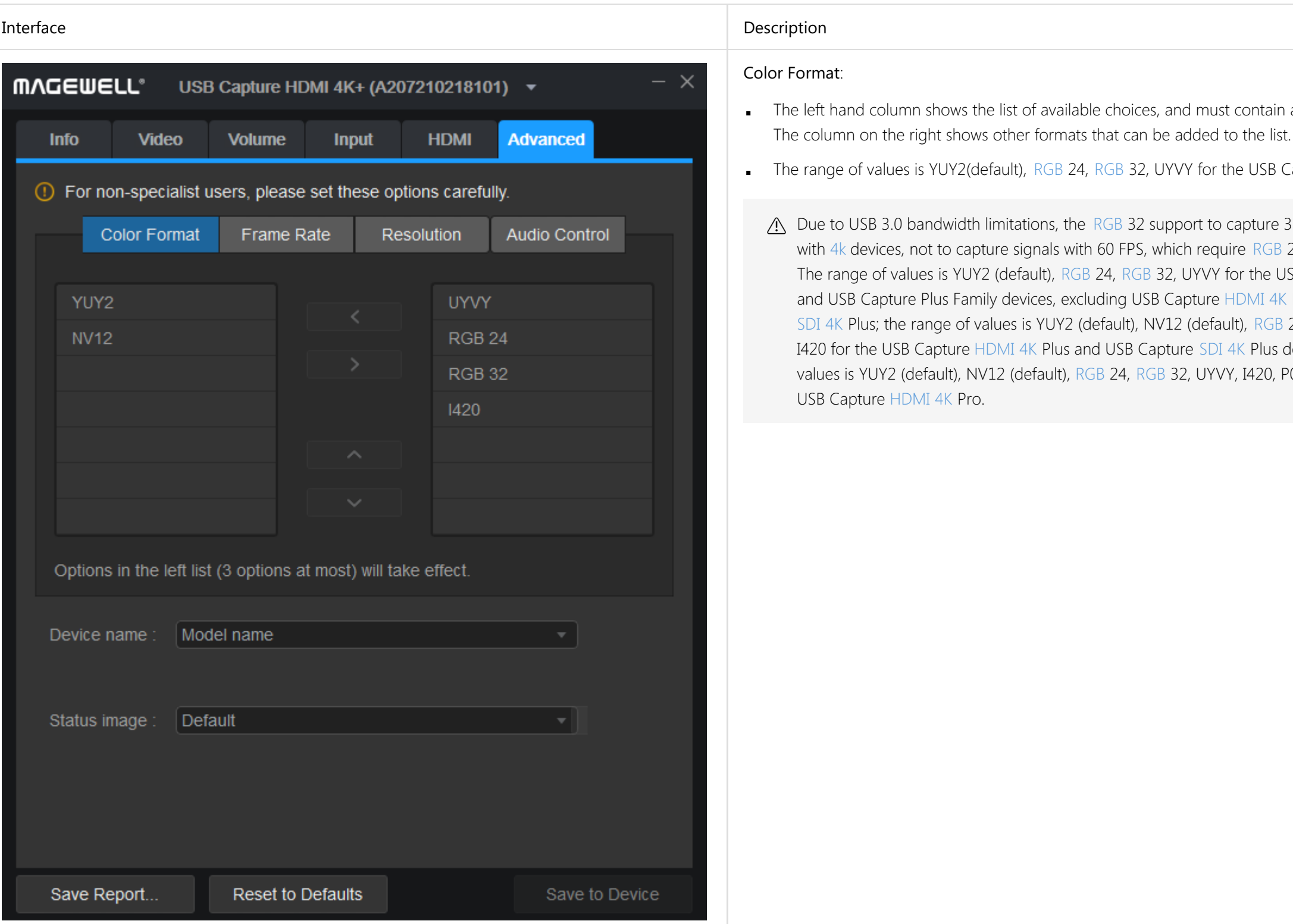

ontain at least one format.

USB Capture [HDMI+](#page-39-0).

pture 35 to 40 FPS signals  $RGB 24.$  $RGB 24.$ 

the USB Capture Family **MI [4K](#page-38-3) Plus or USB Capture** [RGB](#page-39-4) 24, RGB 32, UYVY, If Plus devices; the range of 1420, P010 and Y210 for the

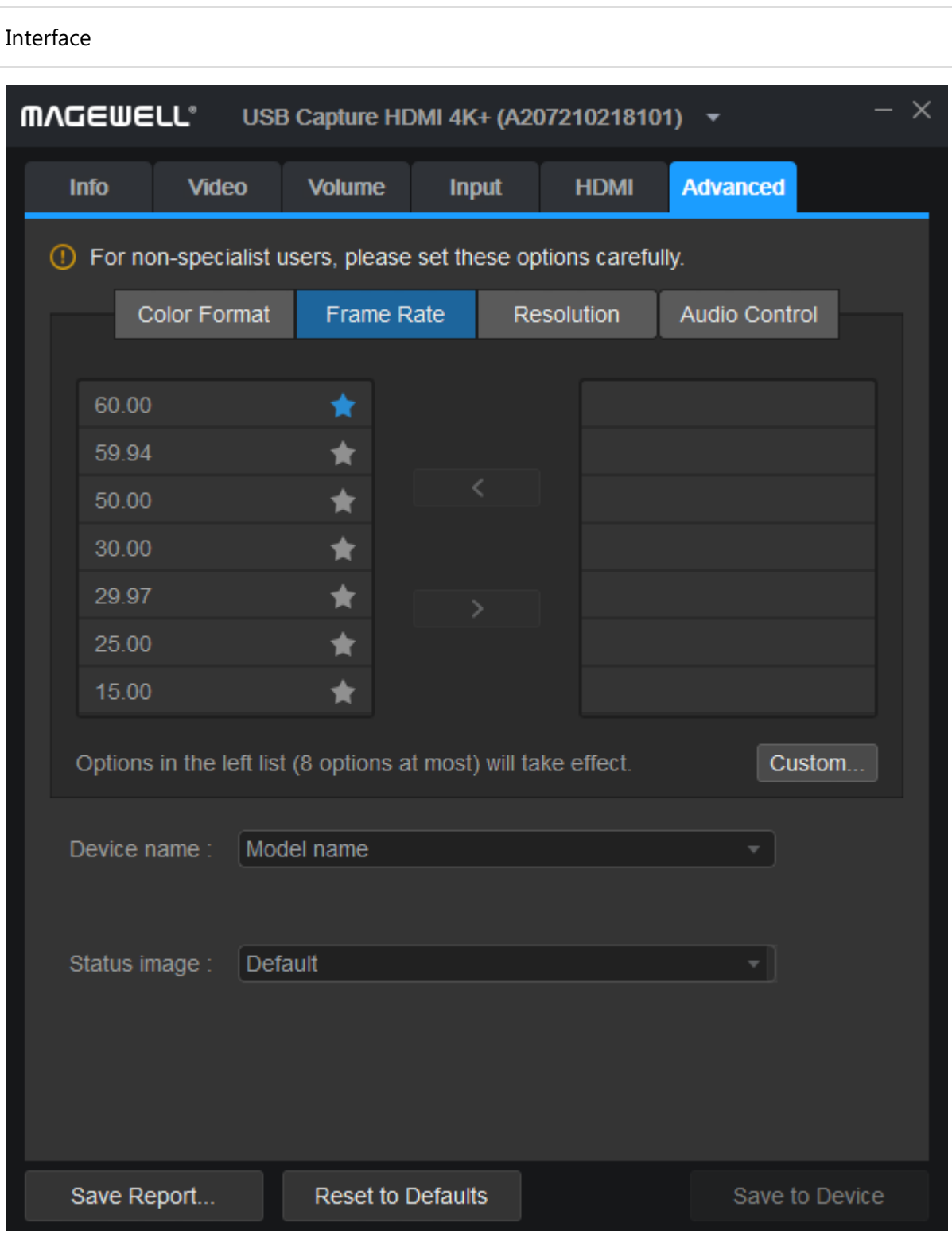

### Description

### Frame Rate:

- The list shows some of available choices supported by the device, The one with the blue star is the default.
- The column on the left shows the list the available choices (max: 8). The column on the right shows other frame rates that can be added to the list.
- Available choices are 60.00 (default), 59.94, 50.00, 30.00, 29.97, 25.00, 15.00.
- Click Custom... to input a new frame rate from 5 FPS to 120 FPS, accurate to 2 decimal places.
- Click the red icon near the custom frame rate to delete it. If it is not a custom frame rate, it cannot be deleted.

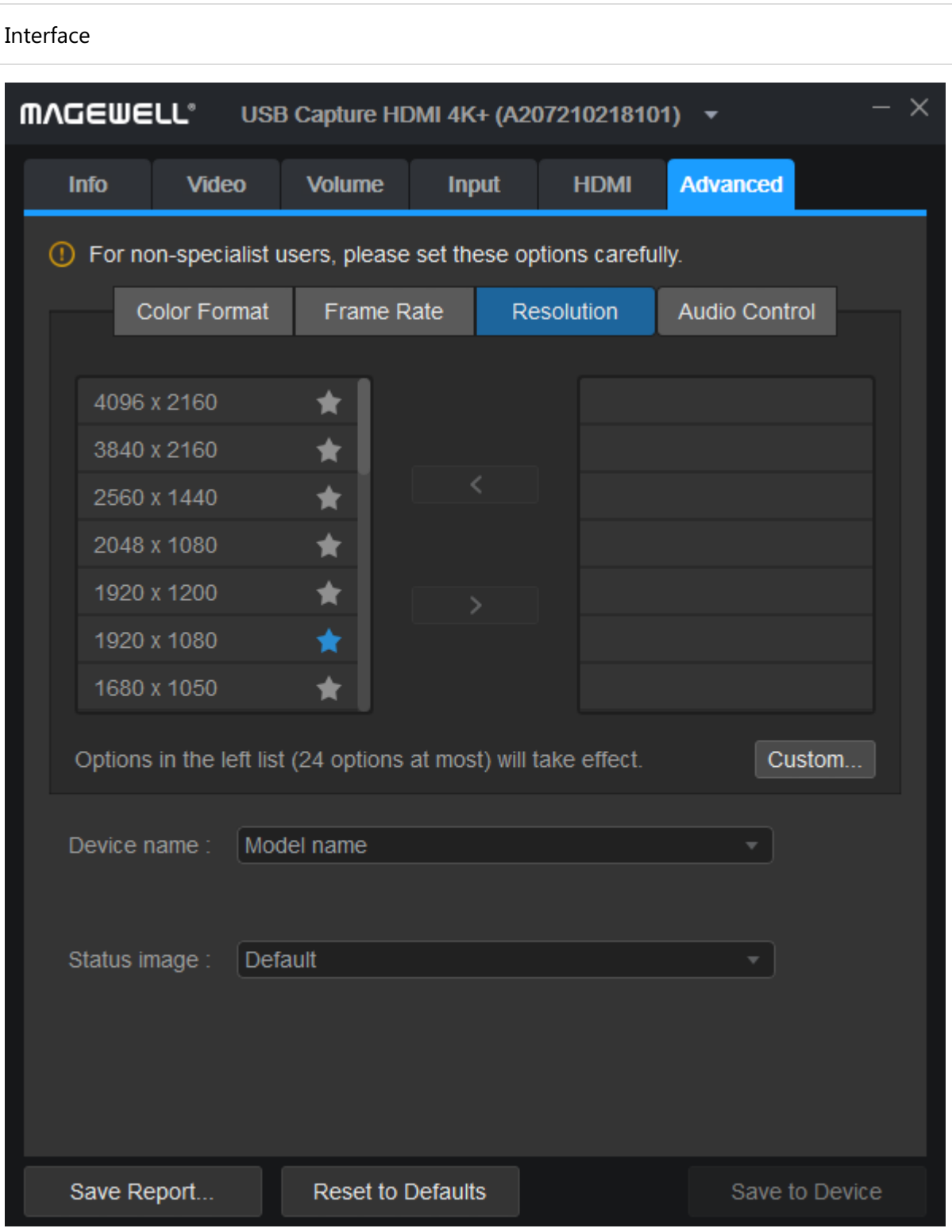

### Description

### Resolution:

- The list shows some of available choices supported by the device, The one with the blue star is the default. The left ones are in the list to choose from (max: 24). The one(s) on the right means other resolution(s) that can be added to the list.
- Available choices are 640 x 360, 640 x 480, 720 x 480, 720 x 576, 768 x 576, 800 x 600, 856 x 480, 960 x 540, 1024 x 576, 1024 x 768, 1280 x 720, 1280 x 800, 1280 x 960, 1280 x 1024, 1368 x 768, 1440 x 900, 1600 x 1200 (unsupported by USB Capture [SDI](#page-39-1) Gen2 or USB Capture [SDI](#page-39-1) Plus), 1680 x 1050, 1920 x 1080 (default), 1920 x 1200 (unsupported by USB Capture [SDI](#page-39-1) Gen2 or USB Capture [SDI](#page-39-1) Plus), 2048 x 1080. [4K](#page-38-3) devices also support 2560 x 1440, 3840 x 2160, 4096 x 2160.
- Click Custom... to input a resolution, values for Image width must be multiples of 4, The Image height must be a multiple of 2.
- Click the red icon near the custom resolution to delete it. If it is not a custom resolution, users cannot delete it.

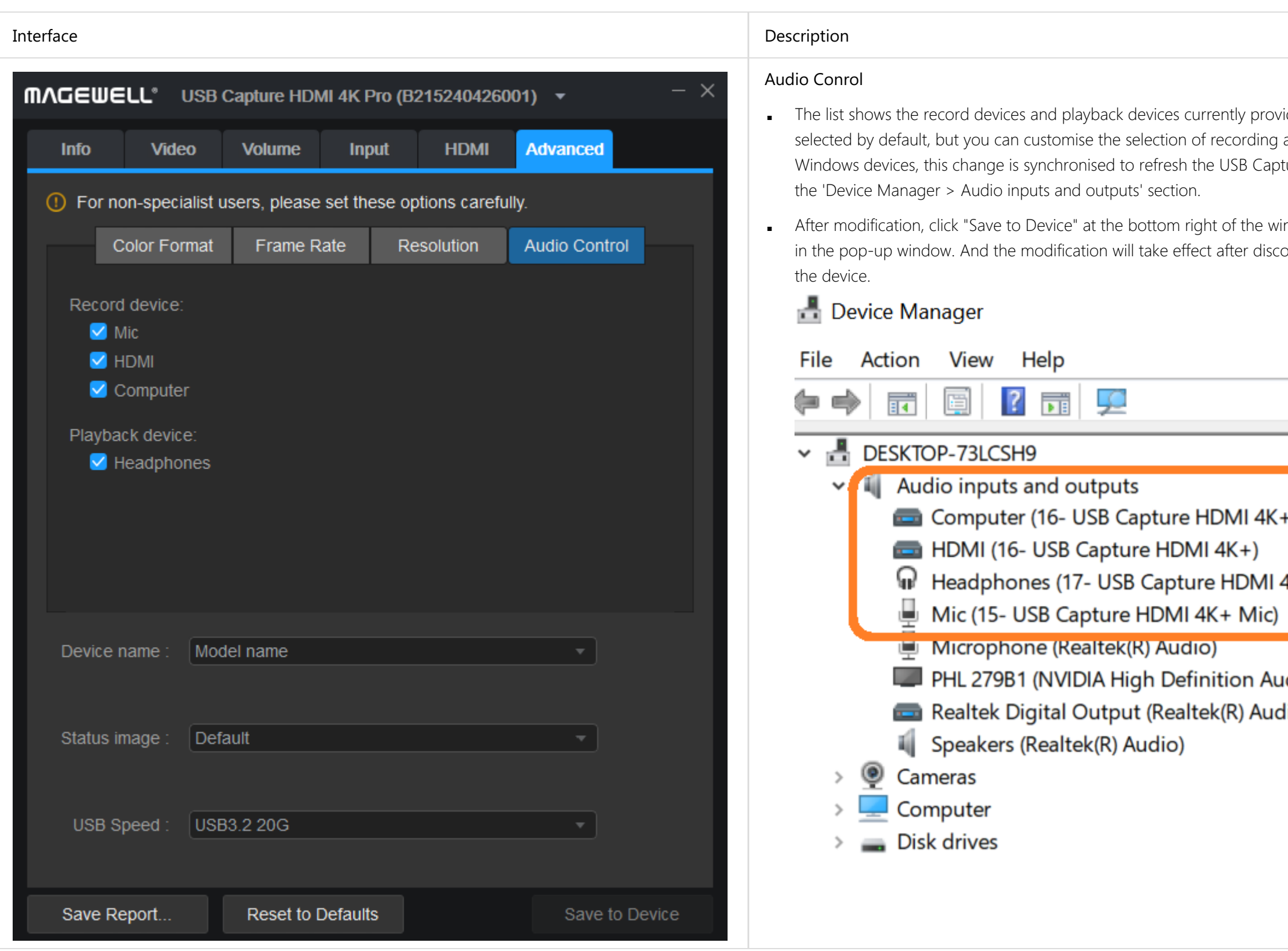

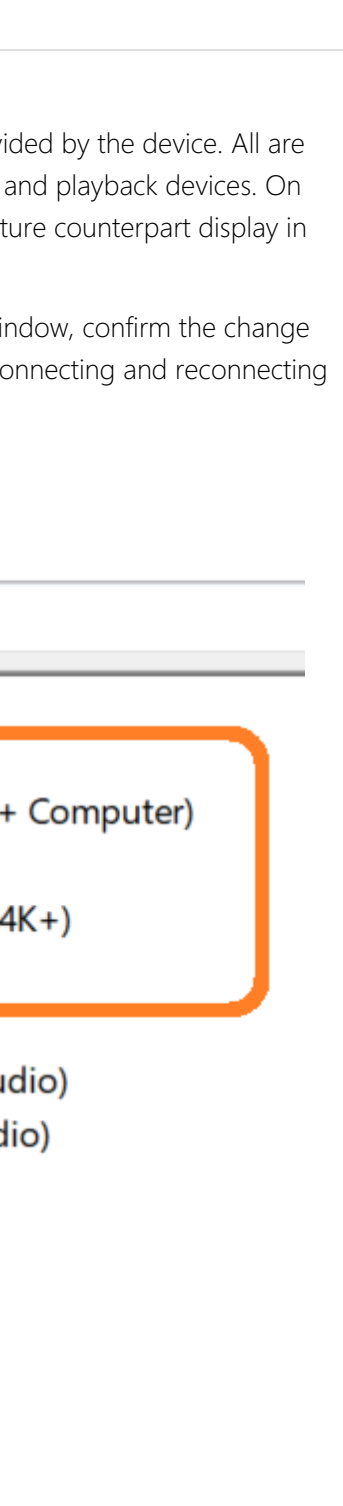

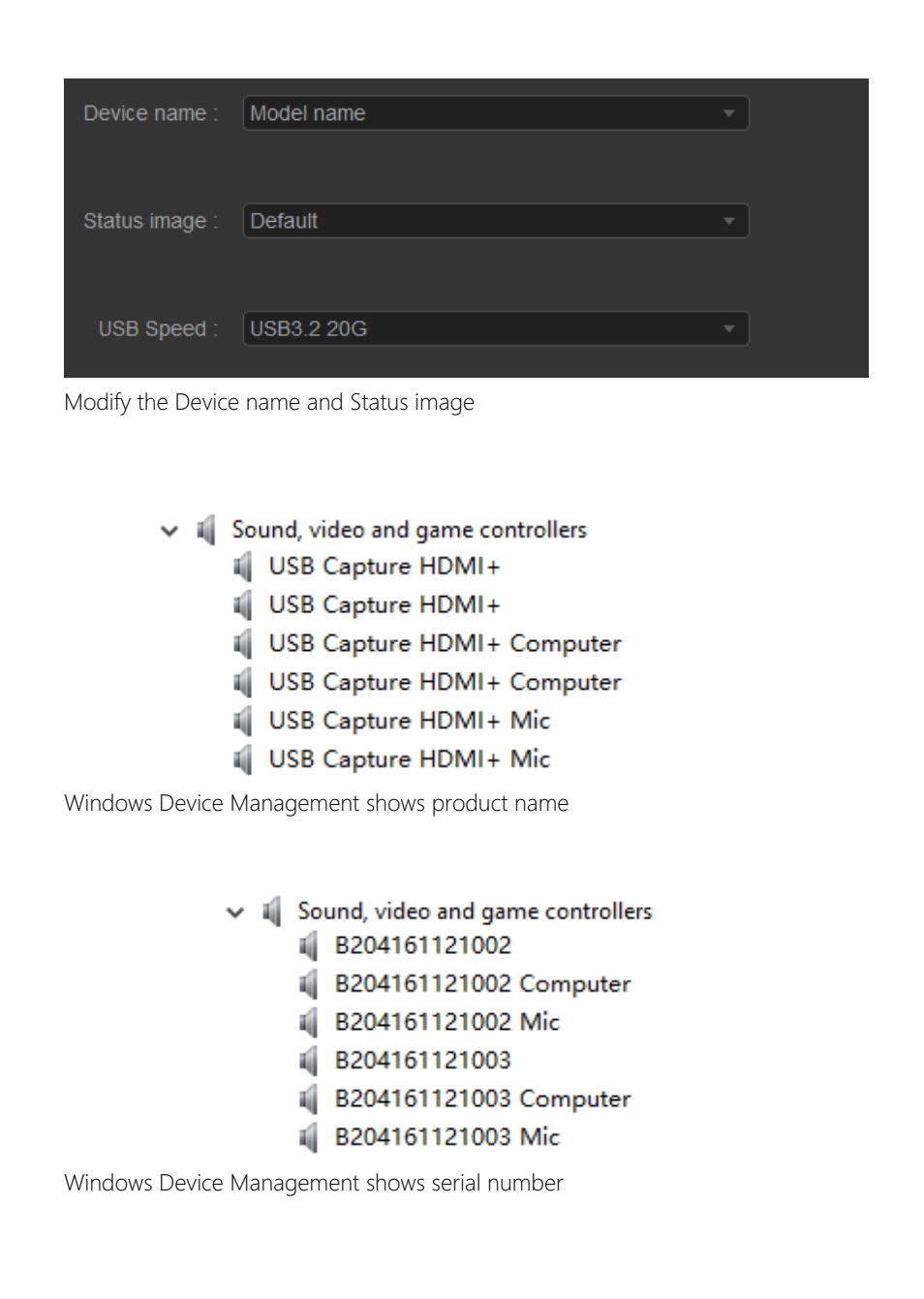

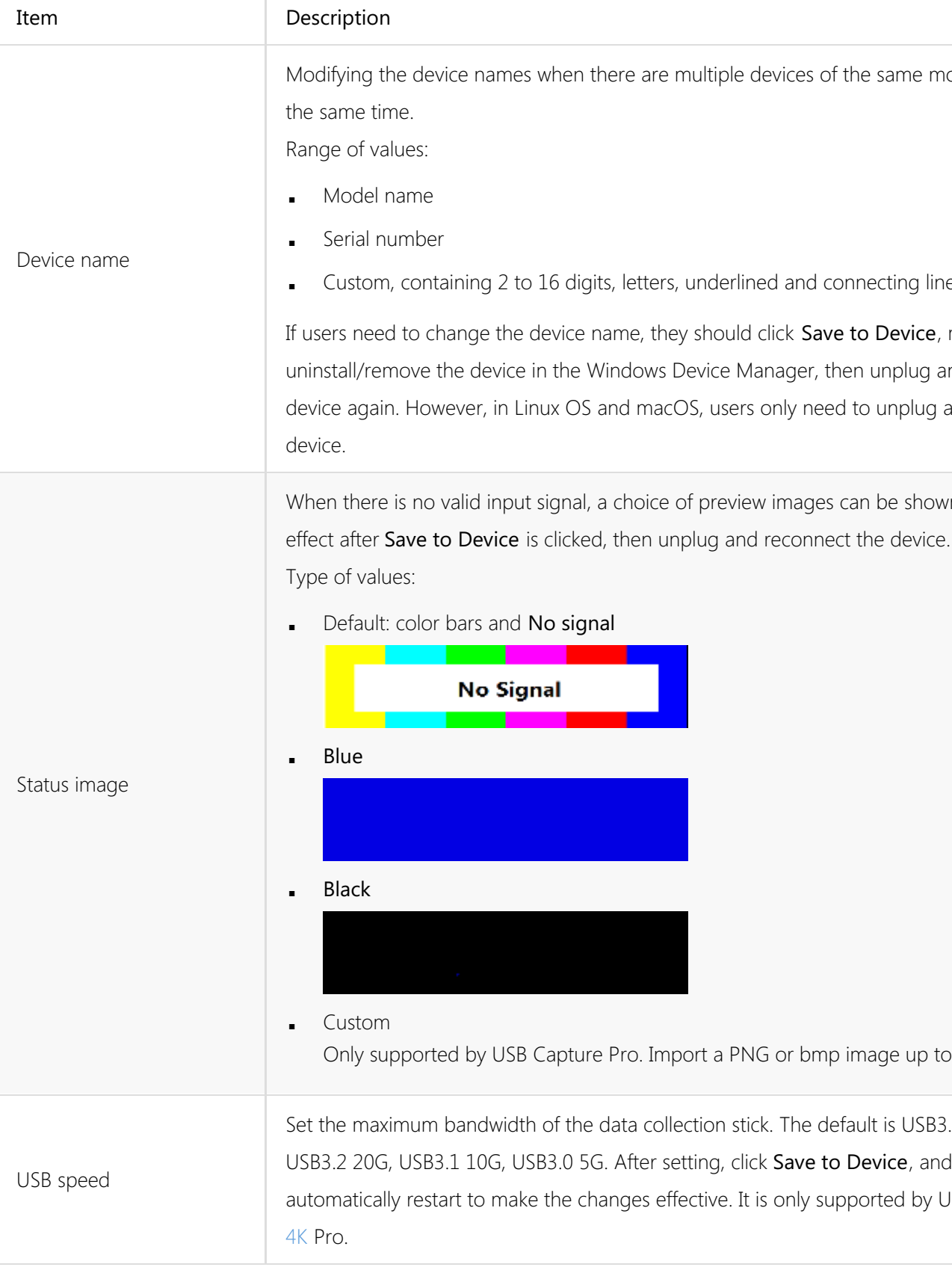

ame model on one host at

ing lines.

evice, manually

iplug and reconnect the

nplug and reconnect the

e shown. Changes will take

e up to 720x576.

Set USB3.2 20G, supporting be, and the device will ad by USB Capture [HDMI](#page-39-0)

Switch Devices

### <span id="page-29-0"></span>Other Settings

### Switch to another device

The drop-down menu on the title bar will show all the connected devices. Switching between devices is immediate if no changes have been made to the settings. If changes have been made and users try to switch the device, a message box will pop up to inform them to save the changes.

- 1. Click Reset to Defaults button in the button area.
- 2. Click Yes in the prompt window to restore the settings of the currently chosen device back to the default state.
	- $\Delta$  Please operate carefully. After restoring the default configuration, all of the original configuration is lost.
- 3. If users changed the device name before, users need to manually uninstall/remove the device in the Windows Device Manager, then unplug and reconnect the device; if other settings in the Advanced tab have been changed, users will need to unplug and reconnect the device.

|  | Save Report | <b>Reset to Defaults</b> |  |  |
|--|-------------|--------------------------|--|--|
|--|-------------|--------------------------|--|--|

Save Report..., Reset to Defaults

### Save Report

e to Device

Click the Save Report... button to save the current device information as an HTML (.htm) file in the subsequently selected location, obtaining detailed device status, input signal information and capture format of the device. The information is necessary for after-sale support.

### Reset to Defaults

### **MAGEWELL®** USB Capture AIO (A211170306002) v USB Capture AIO (A211170306002) USB Capture HDMI (D206200927899) USB Capture SDI 4K+ (B210170808001)

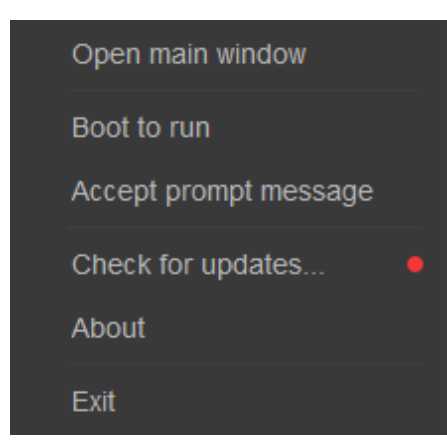

Settings in the taskbar

### Settings in the Taskbar

In Windows and macOS, users can right-click on the USB Capture Utility icon in the notification bar to access the menu below:

- Open main window: Restore the main users interface window. ■
- Boot to run: Tick this option to automatically launch the application when the computer is booting up. ■
- Accept prompt message: When the application window is "closed", a message will appear for 10 seconds in the bottom right corner of the desktop. The Utility icon will be shown amongst the other application icons at the right hand end of the Windows taskbar. This function is only available on Windows.
- Check for updates: Click the option to check the information of the latest version.
	- If there is a new version, a popup will display the information of currrent version and new version. Click Upgrade to update to the latest version.
	- If there is no new version, the popup only displays the information of current version. Click OK to exit.
- About: Information about this software, such as software version, company name, website, copyright, and etc.
- Exit: If changes have been made and users try to exit the device, a message box will pop up to inform them to save the changes.

Modify device name

### <span id="page-31-1"></span>When there are multiple devices with the same model name on one host at the same time, how to distinguish them?

By default, the Device name is shown as Model name. When multiple devices of the same model are connected at the same time, you can differentiate the devices by modifying the "Device Name". **Procedures** 

- Step 1. Set the Device name to Serial number or custom in the Advanced tab.
- Step 2. Click Save to Device.
- Step 3. Click OK in the prompt box.
- In Windows, users need to manually uninstall/remove the device in the Windows Device Manager, then unplug and reconnect the device again (or reboot the computer); on Linux and macOS, this setting will take effect after unplug and reconnect the device. Step 4.

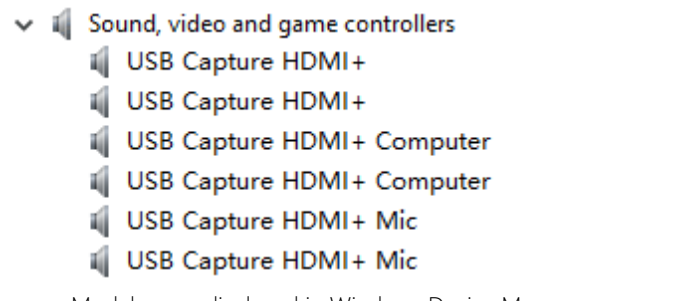

- B204161121002 Mic B204161121003
	- B204161121003 Computer

I B204161121002

# <span id="page-31-0"></span>FAQ

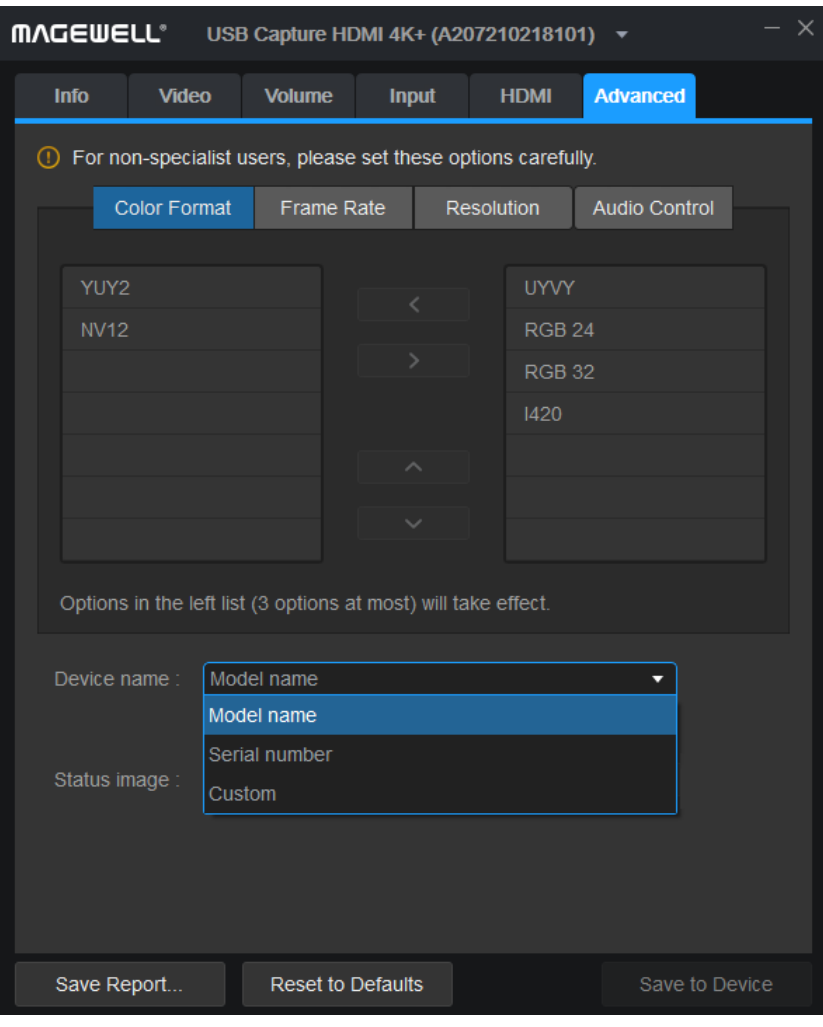

- B204161121003 Mic a.
- Model name displayed in Windows Device Manager Serial number displayed in Windows Device Manager
- Close and re-open the third-party application and then the devices will be shown as your settings. Step 4.

 $\vee$  iii Sound, video and game controllers

B204161121002 Computer

| <b>MVCEMELL</b><br>USB Capture HDMI+ (C204170113001)      |                                              |                                                                                                    |                    |                                                                                |             |                                | $\times$ |  |
|-----------------------------------------------------------|----------------------------------------------|----------------------------------------------------------------------------------------------------|--------------------|--------------------------------------------------------------------------------|-------------|--------------------------------|----------|--|
|                                                           | <b>Info</b>                                  | <b>Video</b>                                                                                                    | <b>Volume</b>      | <b>Input</b>                                                                   | <b>HDMI</b> | <b>Advanced</b>                |          |  |
|                                                           | <b>INPUT</b>                                 |                                                                                                    |                    |                                                                                |             |                                |          |  |
|                                                           | $\Box$                                       | Aspect ratio:                                                                                                   |                    | $16$         9                                                                 |             |                                |          |  |
|                                                           | □                                            | Color format:                                                                                                   | <b>YUV BT. 709</b> |                                                                                |             |                                |          |  |
|                                                           | Limited range (16-235)<br>□<br>Quantization: |                                                                                                    |                    |                                                                                |             |                                |          |  |
|                                                           | <b>CAPTURE</b>                               |                                                                                                    |                    |                                                                                |             |                                |          |  |
|                                                           |                                              | Capture format:                                                                                                 | Not connected      |                                                                                |             |                                |          |  |
|                                                           | □                                            | Aspect ratio:                                                                                                   | 16                 |                                                                                |             |                                |          |  |
|                                                           | ∩                                            | Crop input:                                                                                                    | $0 \qquad \qquad$  | $\left  \begin{array}{cc} \frac{\partial}{\partial x} & 0 \end{array} \right $ |             | $-1920$ $\left.\right $ , 1080 |          |  |
|                                                           | ∩                                            | Color format:                                                                                                   | <b>YUV BT. 709</b> |                                                                                |             |                                |          |  |
|                                                           | П                                            | Quantization:                                                                                                   |                    | Limited range (16-235)                                                         |             |                                |          |  |
|                                                           | ∩                                            | Saturation:                                                                                                    |                    | Limited range (16-235)                                                         |             |                                |          |  |
|                                                           | Deinterlace:<br>Blend top & bottom field     |                                                                                                    |                    |                                                                                |             |                                |          |  |
|                                                           |                                              | AR conversion:                                                                                                  | Weave              |                                                                                |             |                                |          |  |
|                                                           | Blend top & bottom field<br>Specific effect: |                                                                                                    |                    |                                                                                |             |                                |          |  |
|                                                           |                                              |                                                                                                    | Top field only     |                                                                                |             |                                |          |  |
|                                                           |                                              |                                                                                                    |                    | Bottom field only                                                              |             |                                |          |  |
|                                                           |                                              |                                                                                                    |                    |                                                                                |             |                                |          |  |
| Save Report<br><b>Reset to Defaults</b><br>Save to Device |                                              |                                                                                                    |                    |                                                                                |             |                                |          |  |
|                                                           |                                              | experimental in the contract of the contract of the contract of the contract of the contract of the contract of |                    |                                                                                |             |                                |          |  |

Modify Deinterlace mode

## <span id="page-32-0"></span>How to modify the de-interlacing mode?

By default, the de-interlace mode is Blend top & bottom field, users can manually change it to other modes.

### Procedures

 $\Delta$  Deinterlacing is a process of converting interlaced video into a progressive form with the frame number reduced by half after processing. The process is done by FPGA, causing 0 CPU usage. For example, the input signal is a 60 field/s interlace signal, the device delivers a 30 frame/s progressive signal after processing.

- Choose a de-interlace mode from the drop-down menu in CAPTURE > Deinterlace in the Video tab. Step 1.
	- Weave: takes pairs of fields and puts them together (every other line) to one frame. The result is the same as no deinterlacing. This mode is used when users want to capture the original video.
	- Blend top & bottom field: blends the top and bottom field together.
	- Top field only ■
	- Bottom field only

### Step 2. Click Save to Device.

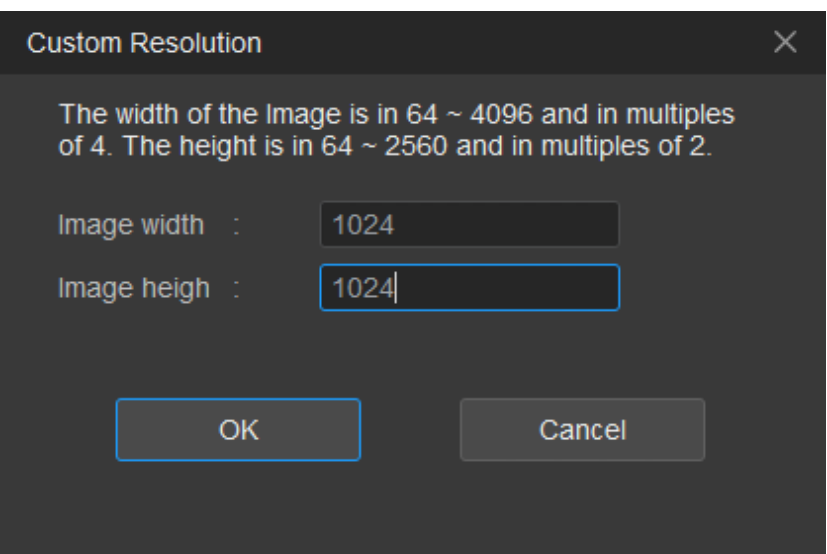

Customize resolution

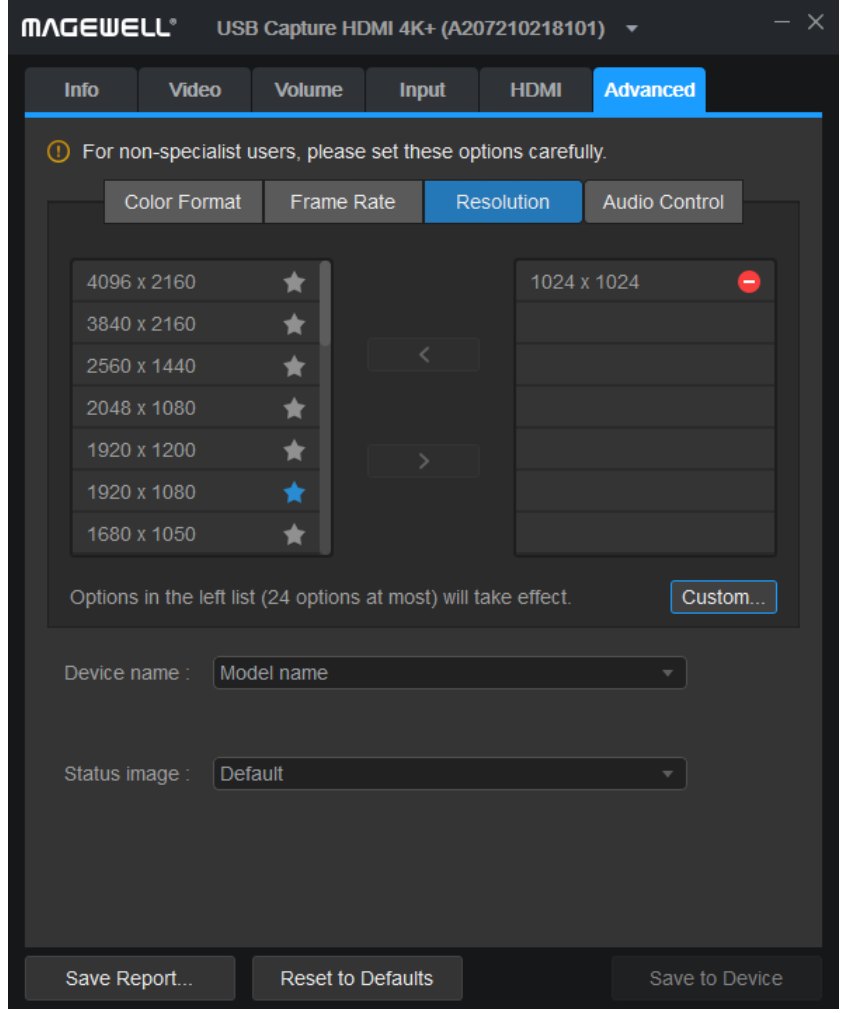

Added customize resolution

### <span id="page-33-0"></span>How to customize the capture resolution list in the third-party application?

Users can add or delete an item in the capture resolution list in the third-party application using the Utility. Take 1024x1024 as an example.

### Procedures

- Step 1. Click Advanced > Resolution > Custom.... Set both Image width and Image height as 1024 in the popup Custom Resolution window.
- Step 2. Click OK in the Custom Resolution window.

The existing resolution can not be added.

24 Options at most for resolutions in the left column. If it is full, remove the ones that are not frequently used.

- Click to the star near the newly added resolution to set it as the default option shown in the third-party application. Step 4.
- Step 5. Click Save to Device.

The system prompts to reconnect the device.

- Step 6. Unplug and reconnect the device.
- Step 7. Click Advanced > Resolution to confirm the new resolution has been added successfully.

Choose the added data from the right column, click the left arrow to add it to the left column. Step 3.

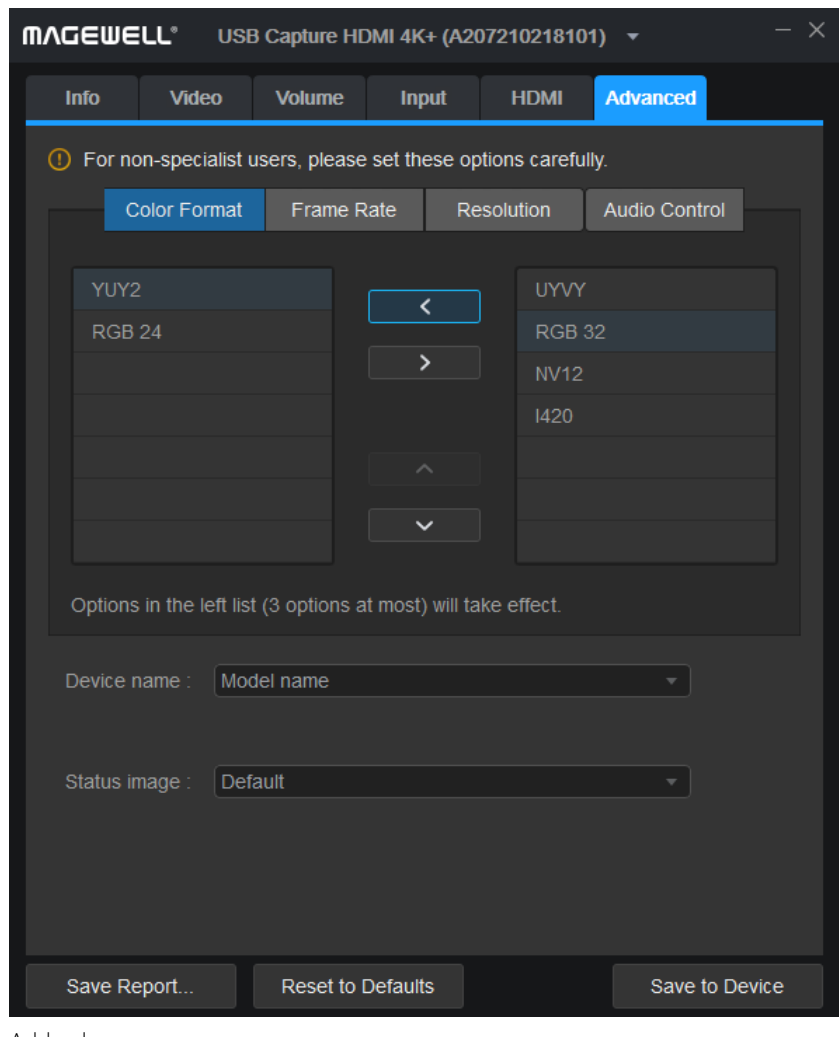

Add color space

### <span id="page-34-0"></span>How to customize the capture color space list in the third-party application?

Users can add or delete an item in the capture color space list in the third-party application using the Utility. Take [RGB](#page-39-4) 24 as an example.

### Procedures

3 options at most in the left column. If it is full, remove the ones that are not frequently used.

### Step 2. Click Save to Device.

 $\triangle$  Because of the bandwidth limitation of USB 3.0, the color space of [RGB](#page-39-4) 32 can only used to capture 35  $\sim$  40 FPS signals at [4k](#page-38-3) resolutions, but not 60 FPS signals. If users need to capture 60 FPS signals, set it to [RGB](#page-39-4) 24.

The system prompts to reconnect the device.

Step 1. Click Advanced > Color Format, select the [RGB](#page-39-4) 24 in the right column, click the left arrow to add the data to the left column.

- Step 3. Unplug and reconnect the device.
- Click Advanced > Color Format to confirm the new color space has been added successfully. Step 4.

The GEN 1 devices support YUY2 and [RGB](#page-39-4) 24 by default. The GEN 2 devices support YUY2 by default, [RGB](#page-39-4) 24, [RGB](#page-39-4) 32 and UYVY can be added with tool. [4K](#page-38-3) devices support YUY2 and NV12 by default, [RGB](#page-39-4) 24, [RGB](#page-39-4) 32, UYVY, and I420 can be added with the tool.

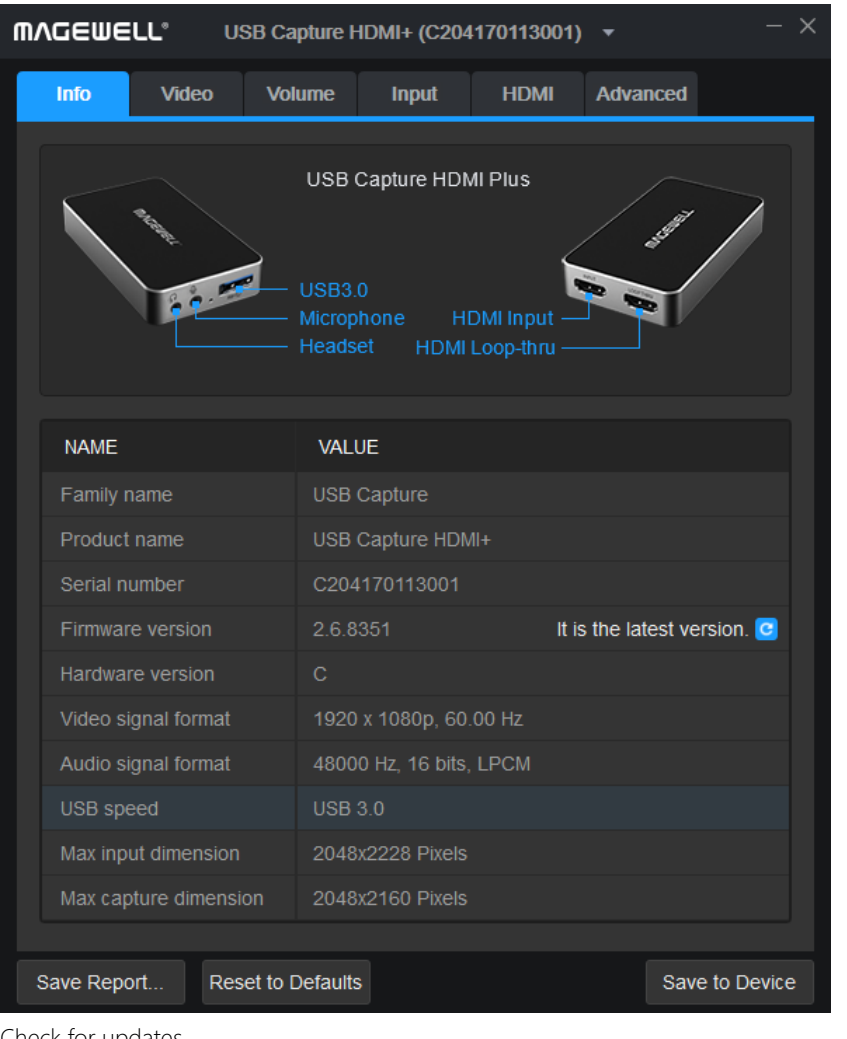

Check for updates

### <span id="page-35-0"></span>How to update the firmware?

### Procedures

Step 1. Check Firmware version in the Info tab.

All 4K Pro devices support firmware upgrades via USB Capture Utility. Other models require a firmware version of 2.6.6907 or higher.

- Step 2. Click the c button to check for updates.
	- 1. If there is a new version available, proceed to the next step.
	- 2. If detection failed, please retry.
	- 3. If it is the latest version, no action is needed.

In the following cases, the device will automatically detect for a new firmware version.

- Once an hour every 0:00 to 5:00.
- Each time the device is connected.
- Each time the device is switched to in Utility.
- Step 3. (Optional) Click the **button to check Release Notes**.
- Step 4. Click the **button to download the update package.** 
	- 1. If the download succeeds, proceed to the next step.
	- 2. If the download fails, please retry.
- Step 5. Click the **a** button. Click Update in the prompted window.
	- 1. If the update succeeds, proceed to the next step.
	- 2. If the update fails, please retry or click Help.

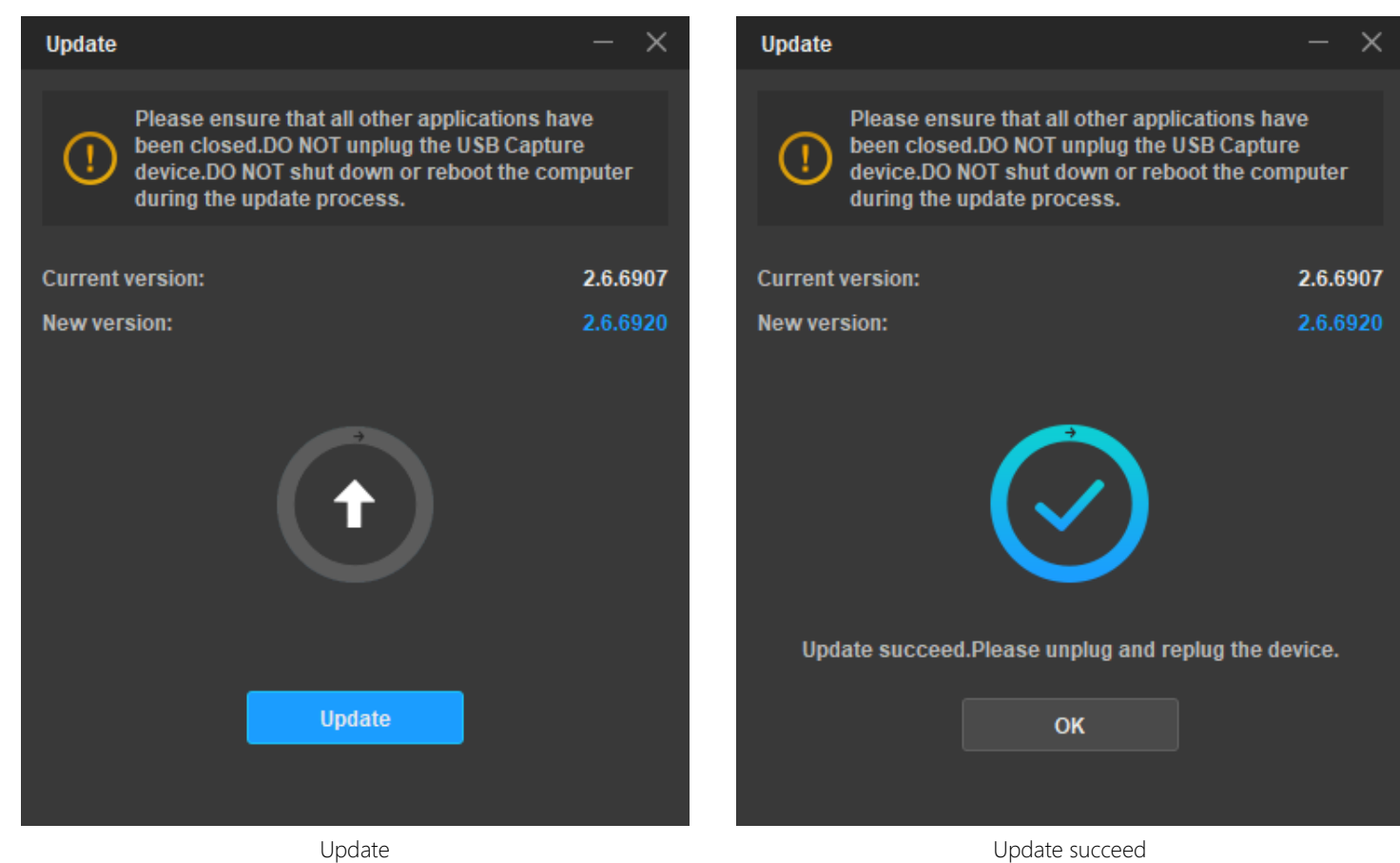

- Step 7. Click OK in the Update window.
- Step 8. Unplug and reconnect the device.
- Step 9. Check Firmware version in the Info tab to confirm the firmware version is the latest one.

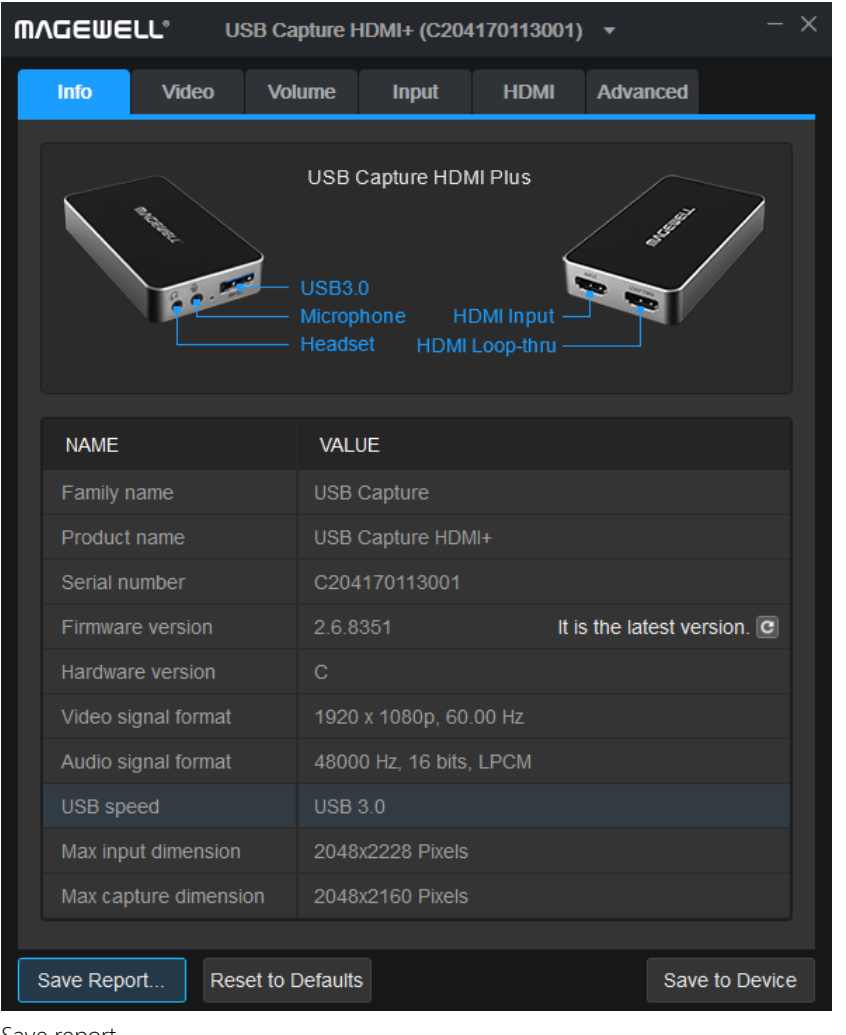

Save report

### <span id="page-37-0"></span>How to collect and report needed information for technical support?

In normal situation, the parameters are the same as that of the input signal. If not, g o to the next step.

Click Save Report... in the button area, save the .htm file in the subsequently selected location. Step 2.

The file contains the detailed information about input/capture/output signals.

Step 1. Check Video Signal Status and Audio Signal Status in Input tab.

For more help, submit your questions in the online Ticket System: [tickets.magewell.com,](https://tickets.magewell.com/) or contact the Magewell Technical Support Team at support@magewell.net. Step 3.

# <span id="page-38-0"></span>Glossary and Abbreviations

### <span id="page-38-3"></span>4K

4K resolution, refers to the horizontal resolution of 4000 pixels level, and the vertical resolution of 2000 pixels level, the common resolutions are of 3840 × 2160 and 4096 × 2160.

### <span id="page-38-1"></span>AIO

All In One

### <span id="page-38-4"></span>**CVBS**

Composite Video Broadcast Signal/Composite Video Blanking and Sync

### <span id="page-38-6"></span>**CVT**

Coordinated Video Timings

### <span id="page-38-2"></span>DVI

Digital Visual Interface

### <span id="page-38-5"></span>EDID

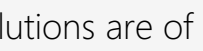

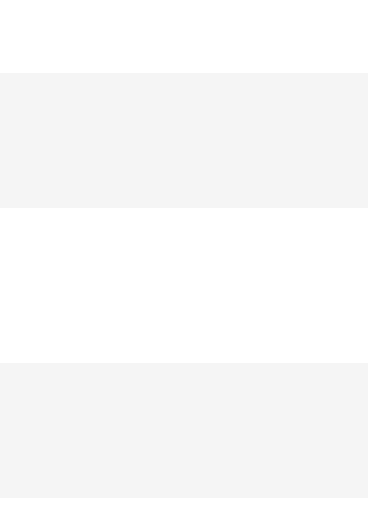

### <span id="page-39-3"></span>**GTF**

Generalized Timing Formula

## <span id="page-39-2"></span>HDCP

High-bandwidth Digital Content Protection

### <span id="page-39-0"></span>HDMI

High Definition Multimedia Interface

### ITU

International Telecommunication Union

### <span id="page-39-4"></span>RGB

Red, Green, Blue

### <span id="page-39-1"></span>SDI

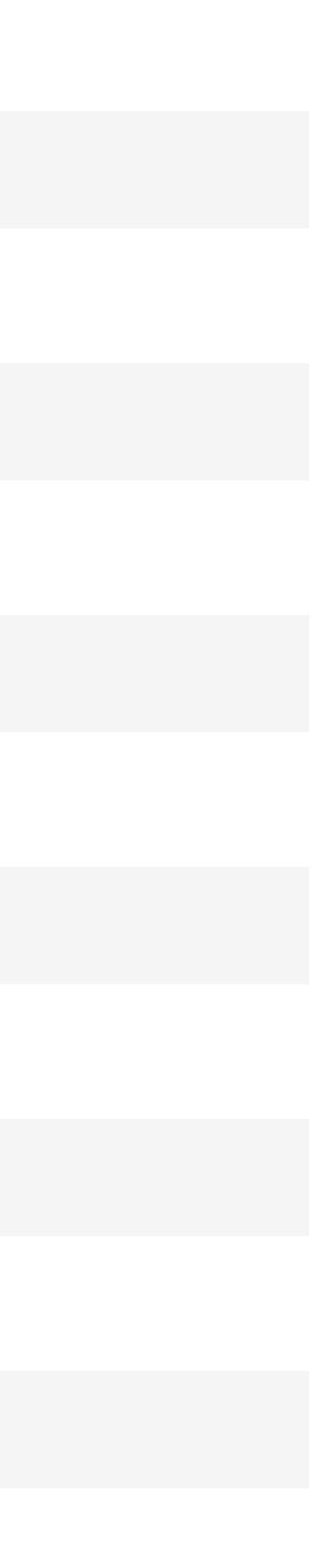

### Serial Digital Interface

### UHD

Ultra High Definition

### <span id="page-40-0"></span>VGA

Video Graphics Array

### <span id="page-40-1"></span>YUV

Y′ stands for the luma component (the brightness) and U and V are the chrominance (color) components. Y'UV/YUV/YCbCr/YPbPr are mixed used usually. YUV and Y'UV are used in analog signal, while YCbCr and YPbPr are used in digital video.